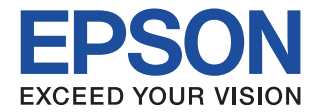

# **CMOS 8-BIT SINGLE CHIP MICROCOMPUTER S5U1C8F626Y4** Manual

(S1C8F626 Self-Programming Library)

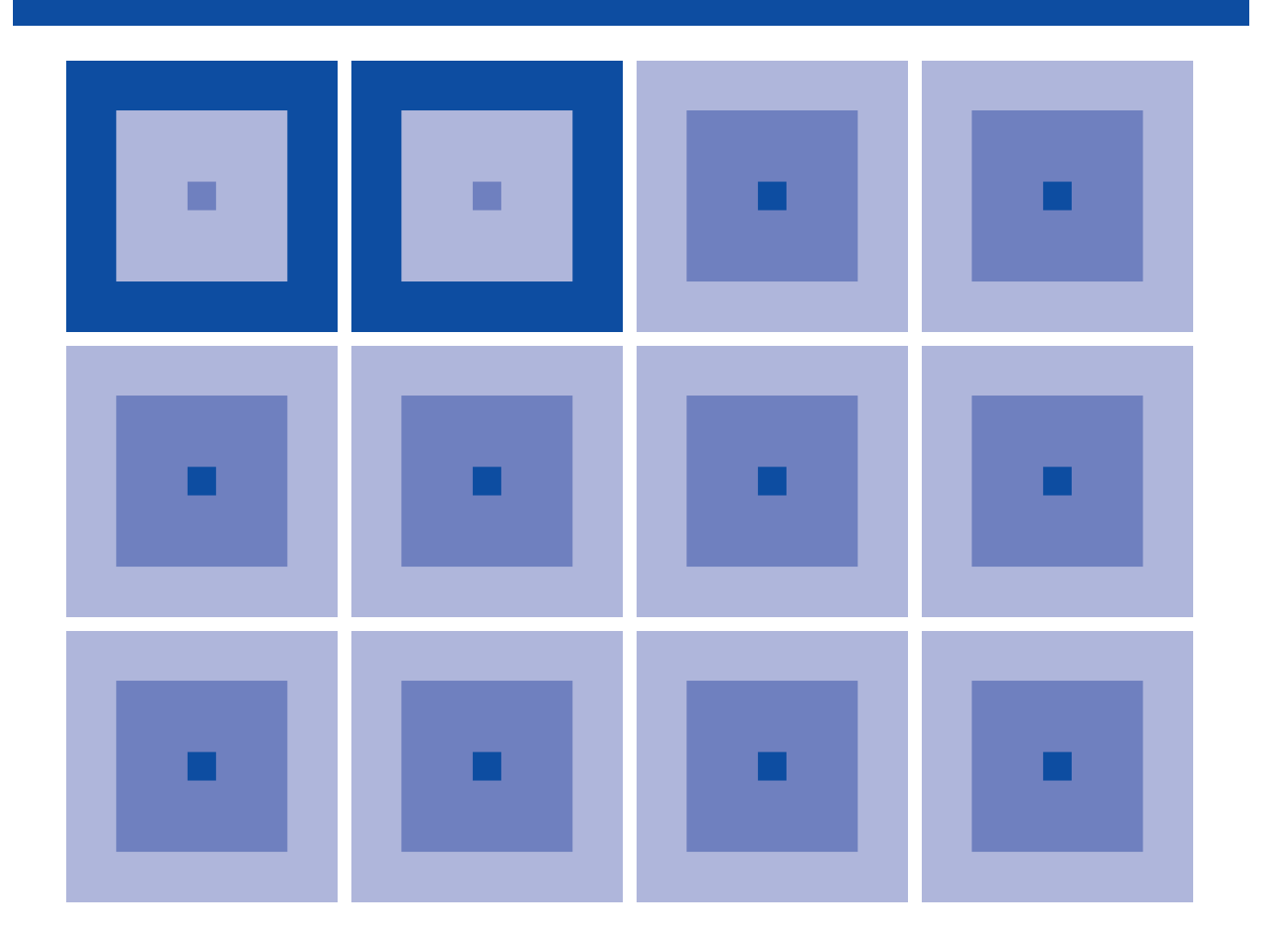

**SEIKO EPSON CORPORATION** 

#### *NOTICE*

*No part of this material may be reproduced or duplicated in any form or by any means without the written permission of Seiko Epson. Seiko Epson reserves the right to make changes to this material without notice. Seiko Epson does not assume any liability of any kind arising out of any inaccuracies contained in this material or due to its application or use in any product or circuit and, further, there is no representation that this material is applicable to products requiring high level reliability, such as medical products. Moreover, no license to any intellectual property rights is granted by implication or otherwise, and there is no representation or warranty that anything made in accordance with this material will be free from any patent or copyright infringement of a third party. This material or portions thereof may contain technology or the subject relating to strategic products under the control of the Foreign Exchange and Foreign Trade*  Law of Japan and may require an export license from the Ministry of Economy, Trade and Industry or other approval *from another government agency.*

## **Configuration of product number**

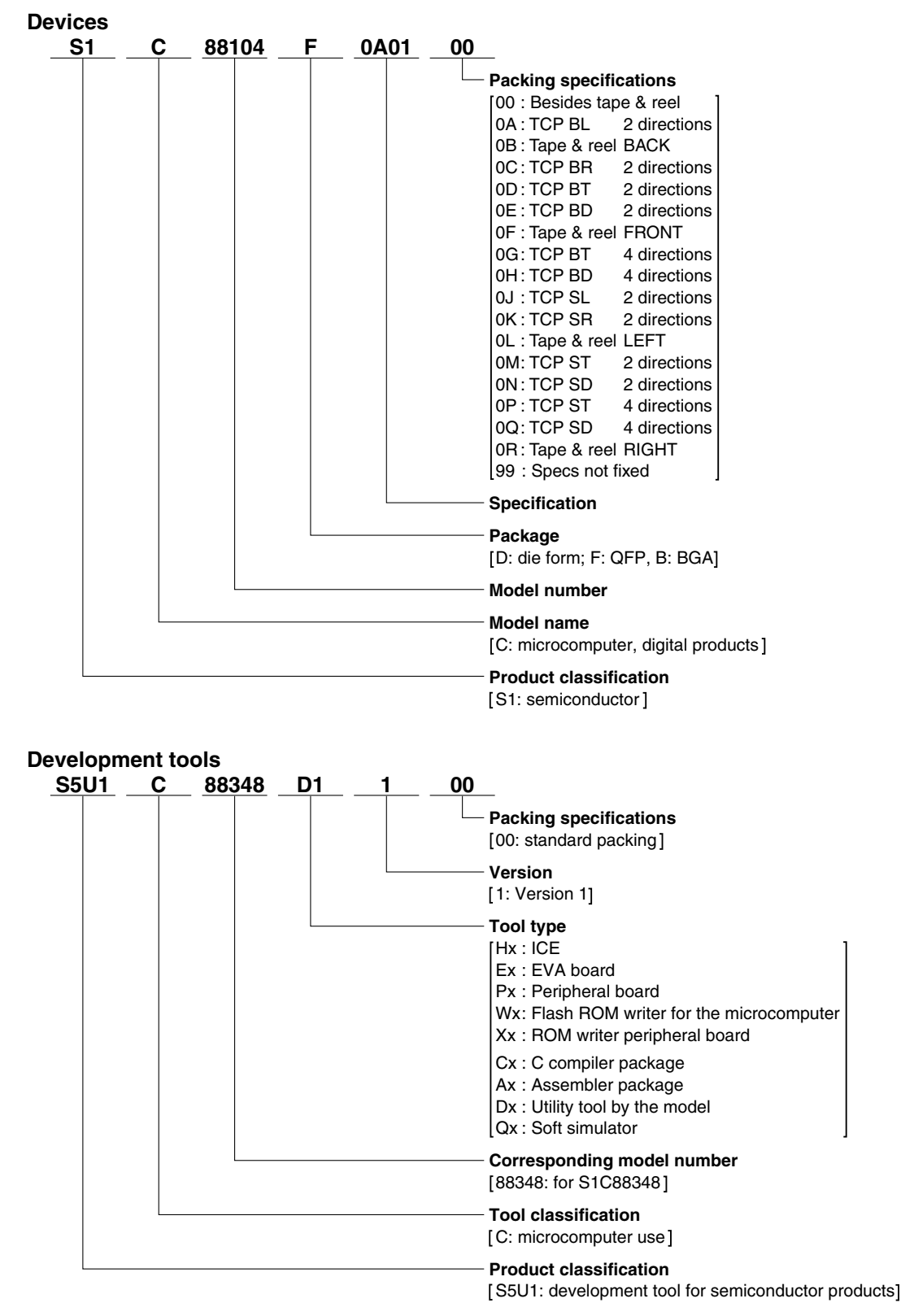

ī

### - Contents -

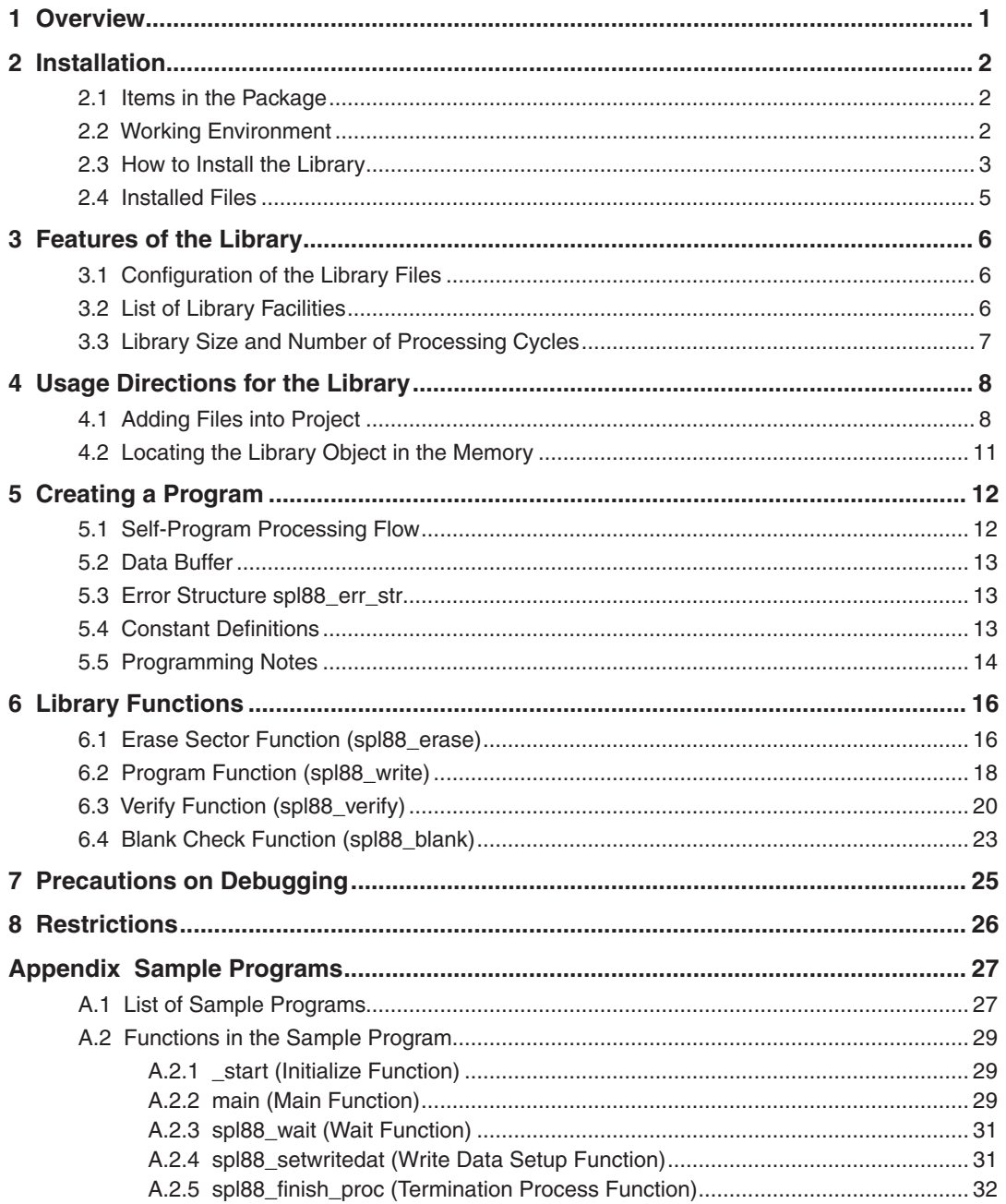

# <span id="page-6-0"></span>**1 Overview**

The S5U1C8F626Y4 is a program library for the Seiko Epson 8-bit microcomputer S1C8F626 and it provides the program modules allowing the application program to rewrite the program code and data stored in the Flash EEPROM built into the S1C8F626. The application program with the library linked can execute sector erase, program, verify, and blank check processes by calling the functions. This makes it possible to simply implement a selfprogramming feature into the S1C8F626 embedded applications.

# <span id="page-7-0"></span>**2 Installation**

## **2.1 Items in the Package**

The S1C8F626 Self-Programming Library Package contains one CD-ROM in which the library files, installer and PDF manuals are included.

## **2.2 Working Environment**

To use the S1C8F626 Self-Programming Library, the following conditions are necessary:

### **Personal computer**

An IBM PC/AT or a compatible machine is required. Minimum operating conditions are a 200 MHz Pentium or a later model and 64M-byte RAM.

A PC which is equipped with a faster CPU than a 1 GHz and 256M bytes or more RAM is recommended.

### **Hard disk drive and CD-ROM drive**

A CD-ROM drive and a hard disk drive (at least 10M bytes of free space) are required for installing the S1C8F626 Self-Programming Library.

## **Display**

An SVGA (800  $\times$  600 pixels) or larger display is required.

### **System software**

The library and tools support Microsoft Windows 2000 Professional or Windows XP (English or Japanese version).

### **Development software tool**

The S5U1C88000C1 (S1C88 Family Integrated Tool Package) is required.

### **Development hardware tools**

The S5U1C88000H5, S5U1C88000P1, S5U1C88655P2, S5U1C8F626F1, and S5U1C8F626D4 tools are required.

## <span id="page-8-0"></span>**2.3 How to Install the library**

To install the library, run the installer (Setup.exe) found on the CD-ROM provided.

Before installing the S1C8F626 Self-Programming Library, make sure that the S5U1C88000C1 (S1C88 Family Integrated Tool Package) has been installed.

- (1) Start Windows. If Windows is already running, close all other programs that are currently open.
- (2) Insert the CD-ROM into the drive and open the root directory to display its contents.
- (3) Double-click "Setup.exe" to launch the installer.

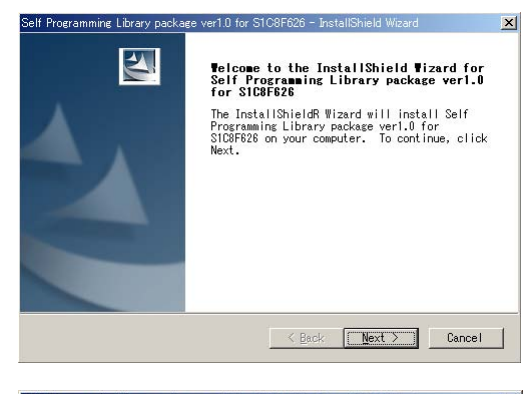

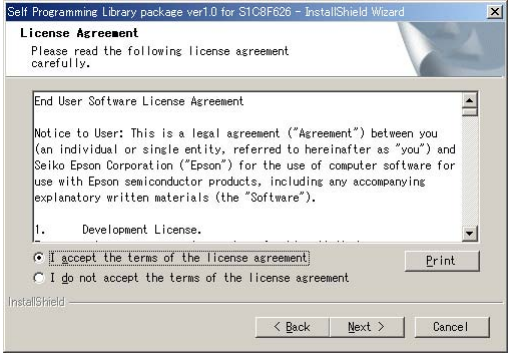

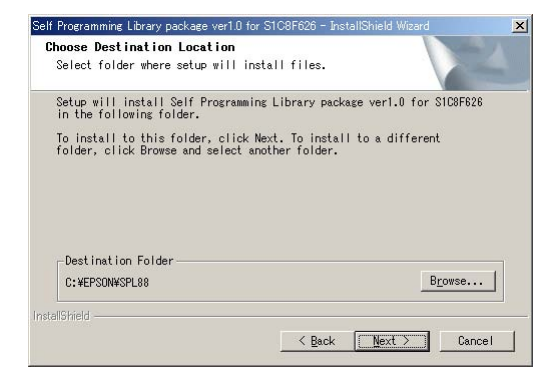

You will see the install wizard start screen.

(4) Click the [Next >] button to go to the next step.

Read the end user software license agreement displayed on the following screen.

(5) If you agree to the terms of the license, select "I accept the terms of the license agreement" and click the [Next >] button. If you do not agree, click the [Cancel] button to close the installer.

The screen displayed allows you to select the directory into which the S1C8F626 Self-Programming Library is to be installed.

(6) Check the destination directory in which the tool will be installed. To switch to a different directory, use the [Browse...] button to bring up a directory selection dialog box. From the list in this dialog box, select the directory in which you want to install the library. Click the [OK] button.

If you specify the directory in which an old version library exists, you are prompted to choose either uninstalling the old library or changing the install directory by a warning message displayed. The existing library may be left on the disk by specifying another directory.

(7) Click the [Next >] button.

#### **2 InSTallaTIOn**

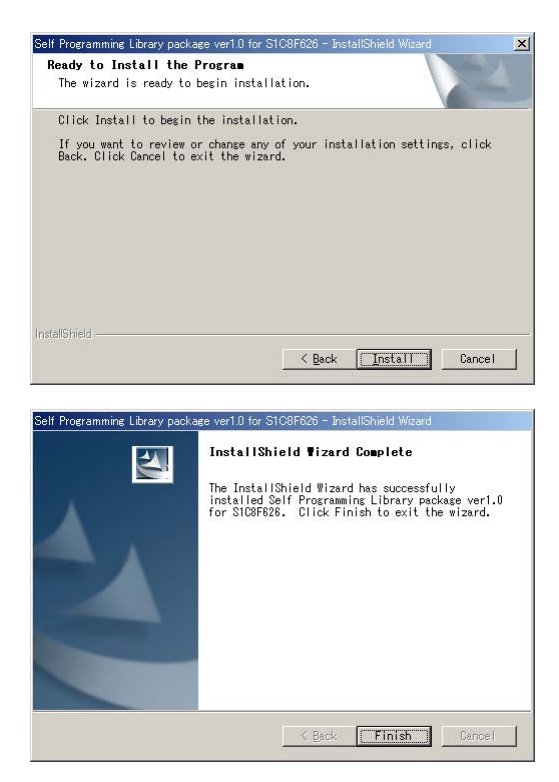

This is the install start screen.

(8) Click the [Install] button to begin installing.

When installation is completed, a complete screen is displayed.

(9) Click the [Finish] button to quit the installer.

#### **Canceling installation**

All dialog boxes that appear during installation have a [Cancel] button. Click it to terminate the installer before installation has completed.

#### **Uninstalling the library**

To uninstall the library, use "Add/Remove Programs" on the Control Panel.

## <span id="page-10-0"></span>**2.4 Installed Files**

The following lists the configuration of directories and files after copying.

#### \EPSON\SPL88

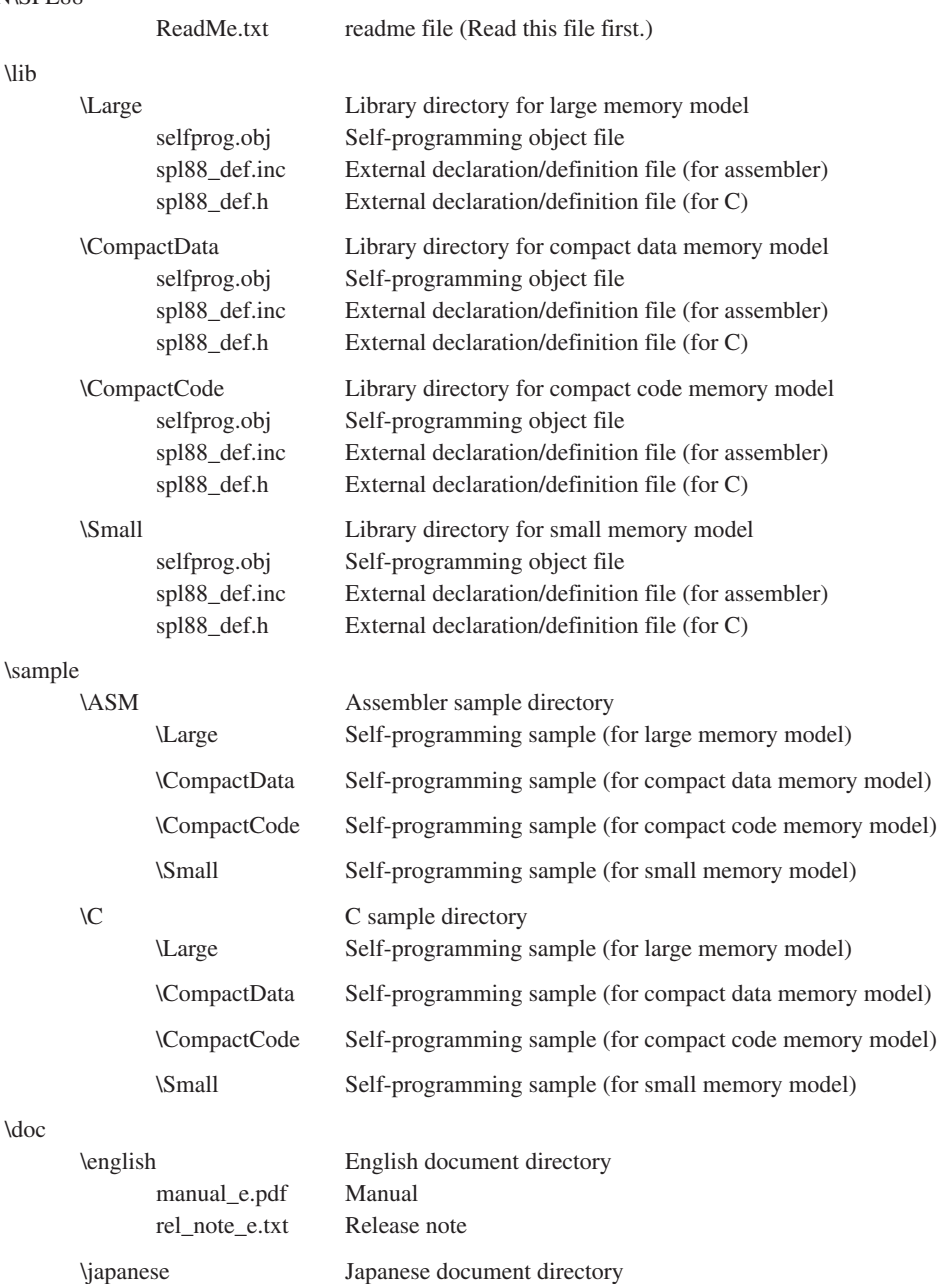

manual\_j.pdf Manual rel\_note\_j.txt Release note

# <span id="page-11-0"></span>**3 Features of the Library**

The library provides an object file that includes the functions required for self-programming of the S1C8F626 Flash EEPROM and header files in which various symbols are defined.

#### \* **Conditions on use**

- 1. The self-programming library is designed specifically for the EPSON 8-bit microcomputer S1C8F626.
- 2. The library can be used for program development using the S5U1C88000C1 (S1C88 Family Integrated Tool Package).
- 3. A 2.7 V or more power source voltage must be supplied to the S1C8F626 while the library functions are executed. (Refer to the "S1C8F626 Technical Manual.")

## **3.1 Configuration of the library Files**

## **selfprog.obj: Object file**

This object file contains the functions to process erasing, programming, verifying, and performing a blank check of the Flash EEPROM. Link this object to the application program to implement a self-programming facility.

### **spl88\_def.inc: External declaration/definition file for assembler sources**

This file contains the symbols decelerated with EXTERN used for calling the functions from an assembler source. Include this file when creating a self-programming module as an assembler source.

### **spl88\_def.h: External declaration/definition file for C sources**

This file contains the various definitions used for calling the functions from a C source. Include this file when creating a self-programming module as a C source.

The library provides different object files to support four memory models (large, compact code, compact data, and small), and they are installed with the external declaration/definition files into the directories for each different memory model (see Section 2.4). Select an appropriate object file according to the memory configuration of the application system.

## **3.2 list of library Facilities**

The object file provides the facilities listed below.

### **(1) Erasing sector (function name: spl88\_erase)**

This function erases a specified sector (4096 bytes) in the S1C8F626 Flash EEPROM.

### **(2) Programming (function name: spl88\_write)**

This function writes data stored in the RAM to the specified sector in the Flash EEPROM. Data size from 1 byte to 4096 bytes can be specified.

### **(3) Verification (function name: spl88\_verify)**

This function compares Flash EEPROM data in the specified sector with data stored in the RAM to verify the data that has been programmed. Data size from 1 byte to 4096 bytes can be specified.

### **(4) Blank check (function name: spl88\_blank)**

This function performs a blank check of the specified sector in the Flash EEPROM.

For details of the functions, see Chapter 6, "Library Functions."

# <span id="page-12-0"></span>**3.3 library Size and number of Processing Cycles**

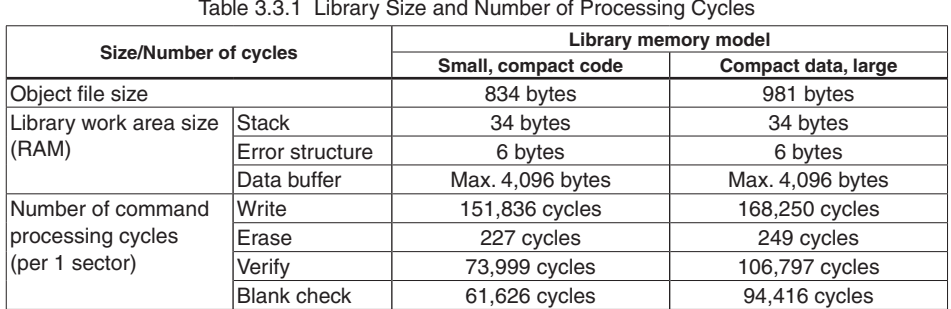

# <span id="page-13-0"></span>**4 Usage Directions for the Library**

## **4.1 adding Files into Project**

To use the S1C8F626 Self-Programming Library from an application program, the library files should be added to the project.

## **(1) Copying the files**

Copy the object file and a header file into the folders shown below.

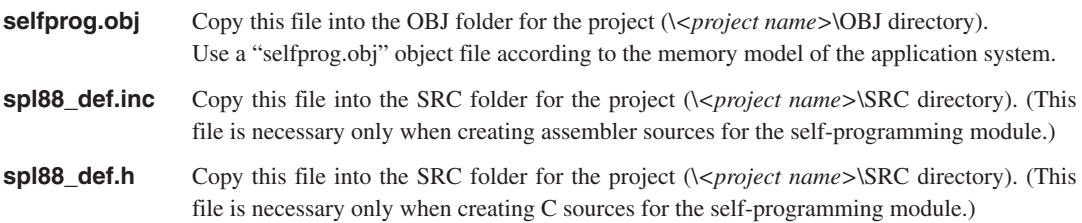

## **(2) Specifying the include file**

Not only can the header file (spl88\_def.inc or spl88\_def.h) be directly included in source files, but it can also be specified as an include file for the project using the work bench (WB88) as follows.

#### **When including the header file into the project**

1. Select [Insert file into Project] from the [Source] menu.

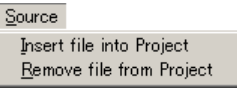

A dialog box for selecting an include file is displayed.

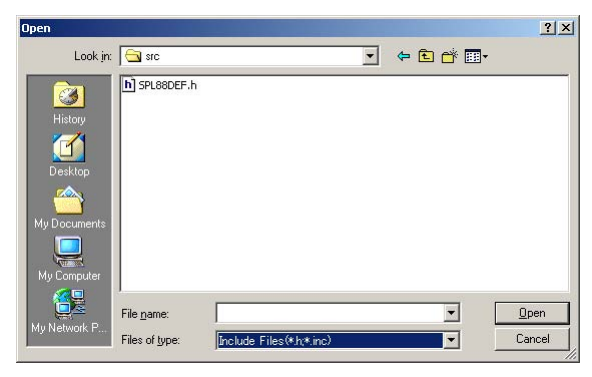

2. Change the [Files of type:] to "Include Files (\*.h, \*.inc)" and select the file to be included. The selected file is included into the project by clicking [Open].

#### **When the library functions are called from assembler sources**

- 1. Open the [ASM Options] page in the option view.
- 2. Click the [Reference] button to display a file select dialog box and select the "spl88\_def.inc" file that has been copied in Step (1) above. The file name will be inserted in the [Include Files] field. The file name can also be entered directly into the [Include Files] field.

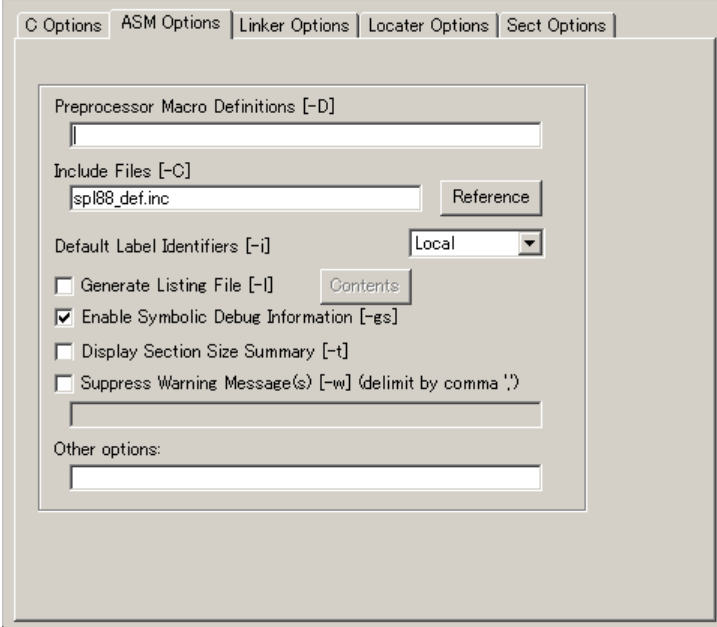

#### **When the library functions are called from C sources**

- 1. Open the [C Options] page in the option view.
- 2. Click the [Reference] button to display a file select dialog box and select the "spl88\_def.h" file that has been copied in Step (1) above. The file name will be inserted in the [Include Files] field. The file name can also be entered directly into the [Include Files] field.

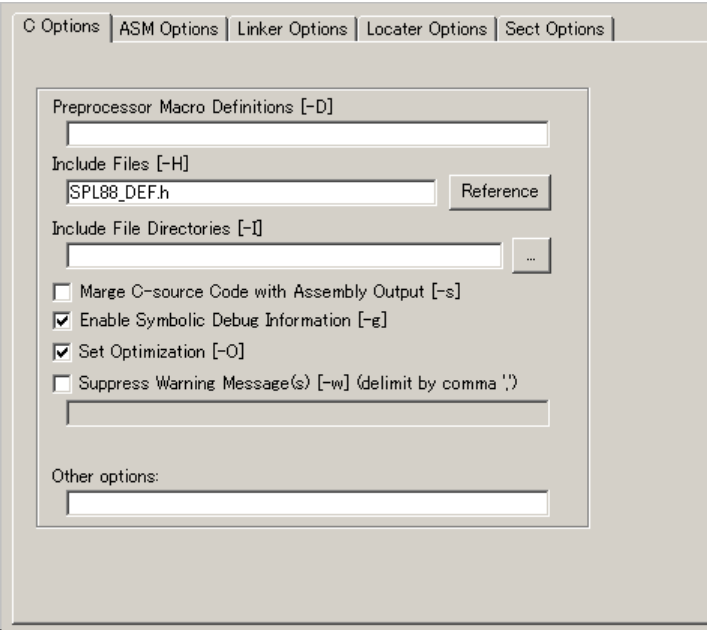

#### **(3) Specifying linker options**

Select linker options so that the copied object file (selfprog.obj) will be linked. The following shows an operating procedure using WB88:

- 1. Open the [Linker Options] page in the option view.
- 2. Select the memory model to be used from the [Memory Model] list.
- 3. Enter "selfprog.obj" in the [Linking with user libraries] field.

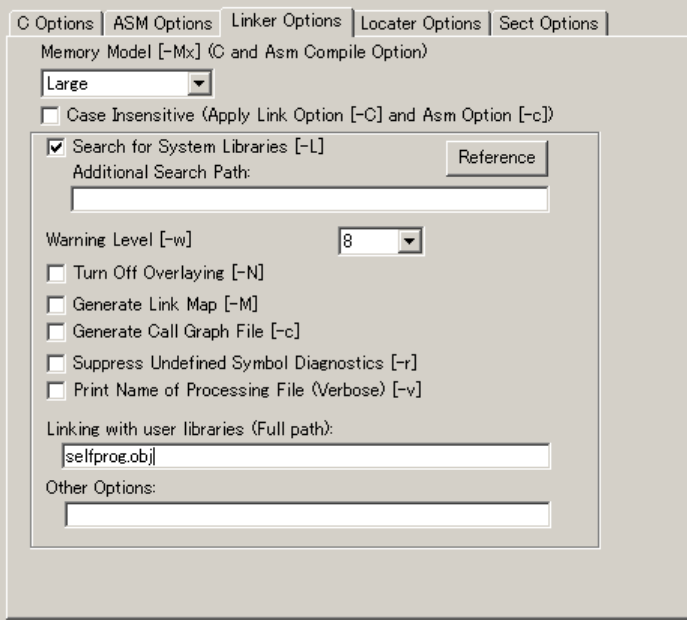

## <span id="page-16-0"></span>**4.2 locating the library Object in the Memory**

Memory location to place the library object must be defined in a locator description file (\*.dsc). The following shows how to define the object location into a locator description file using WB88:

Example: when locating the S1C8F626 Self-Programming Library module beginning at address 1000H

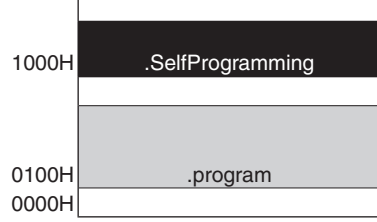

Figure 4.2.1 Example of Memory Layout

- 1. Open the [Sect Options] page in the WB88 option view.
- 2. In the [Add Symbol (Rom)] field, click the [Addr] cell in a blank line and enter the address (e.g. 1000).
- 3. Enter ".SelfProgramming" in the [Name] field.
- 4. Click the [Kind] cell to display a pull-down list and select "Sect" from the list.
- 5. Enter other symbols for the application program as necessary.

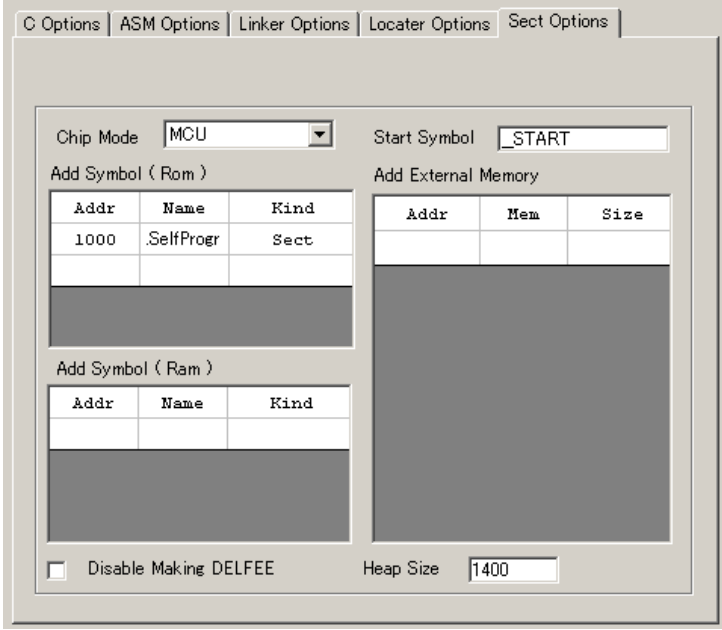

The WB88 will generate a locator description file and send it to the locator.

The self-programming library module has been designed so that it can be placed at any location in the S1C8F626 internal memory. Note, however, that the area where the library can actually be located depends on the CPU mode to be used. For more information, see Section 5.5, "Programming Notes."

# <span id="page-17-0"></span>**5 Creating a Program**

## **5.1 Self-Program Processing Flow**

Figure 5.1.1 shows a flowchart for the self-programming routine to be created in the application program. For program examples, open the sample programs included in the library package (\SPL88\sample directory) or see Appendix.

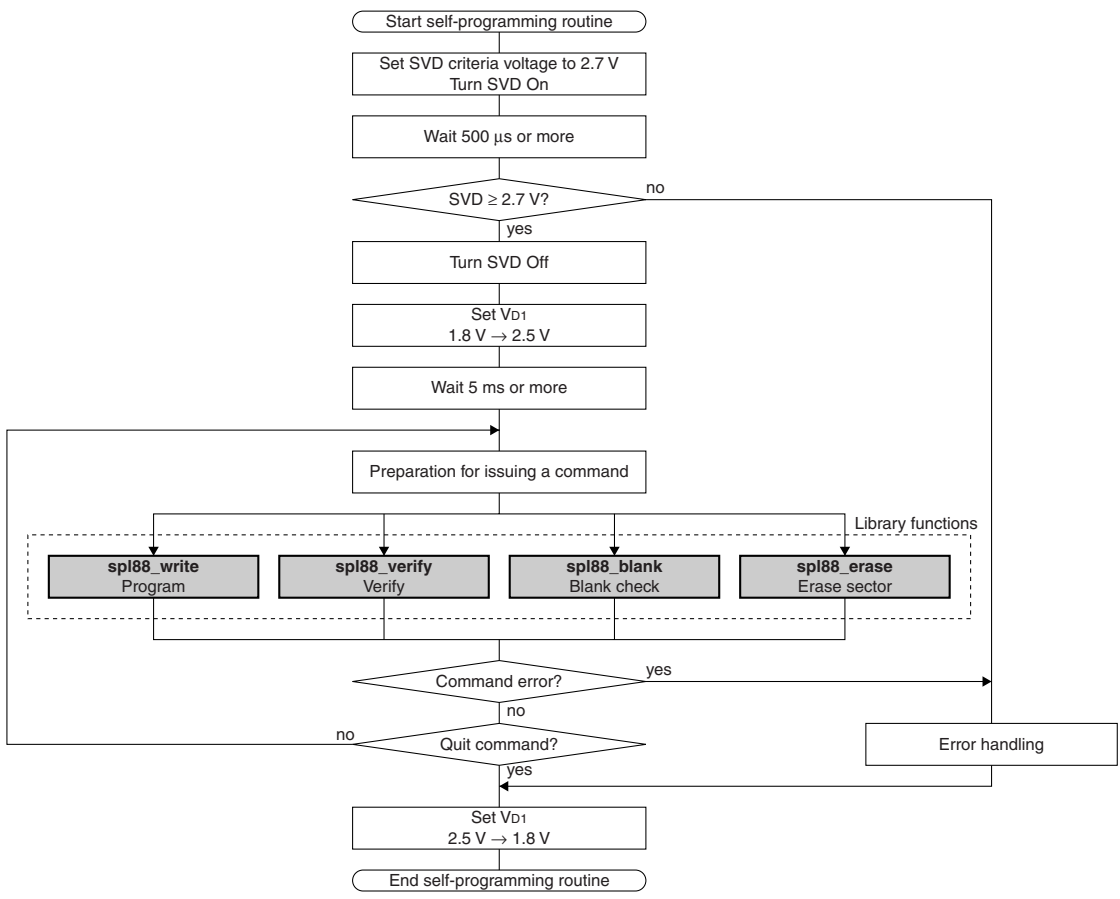

Figure 5.1.1 Self-Program Processing Flow

## <span id="page-18-0"></span>**5.2 Data Buffer**

The application program must allocate a RAM area for the data buffer (max. 4,096 bytes) that is used to pass the code and data to be written to the Flash EEPROM to the library function. The data buffer is also used for storing the original data to be compared with the Flash EEPROM data during verification. It can be placed at any location in the RAM. Pass the start address to the library function as an argument when calling the function.

## **5.3 Error Structure spl88\_err\_str**

If an error occurs during verification or blank check, the library function will write the error information to an error structure spl88\_err\_str. The structure members are shown below.

```
struct spl88_err_str{
  unsigned long spl88_err_adr; Address where an error has occurred
  unsigned char spl88_org_dat; Original data to be compared
  unsigned char spl88_err_dat; Data in which an error has occurred
};
```
## **5.4 Constant Definitions**

The constants shown below have been defined in the header files and they can be used in user programs.

#### **Return values from the functions**

The library functions return their execution results as an unsigned char type return value. In assembler programs, they can be read from the A register.

The return values from the functions have been defined as below.

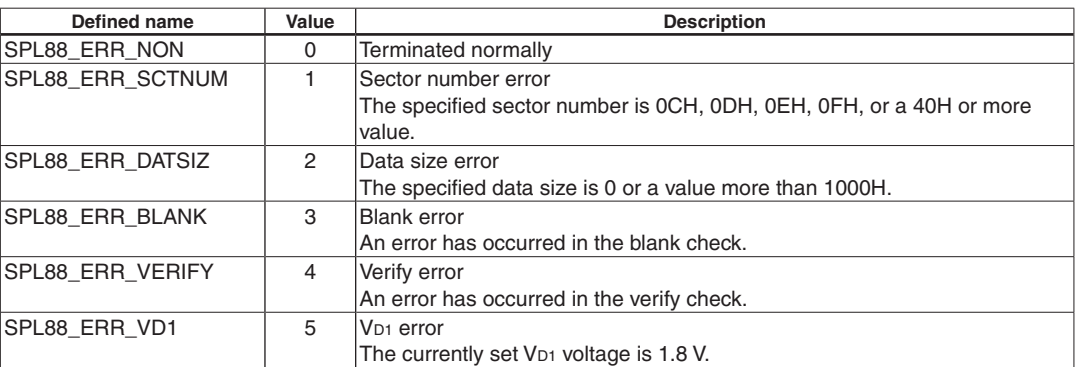

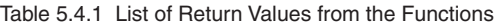

### **Constants for specifying sectors**

The default write/verify data size and the start and end sector numbers within the default sector range are defined as below.

| Defined name       | Value | <b>Description</b>                                                    |  |
|--------------------|-------|-----------------------------------------------------------------------|--|
| SPL88 DAT SIZ      |       | 1000H Write or verify data size                                       |  |
| SPL88_START_SCTNUM |       | Start sector number for erasing, blank check, writing or verification |  |
| SPL88 END SCTNUM   |       | End sector number for erasing, blank check, writing or verification   |  |

Table 5.4.2 Default Values for Specifying Sectors

## <span id="page-19-0"></span>**5.5 Programming notes**

When creating a self-programming routine, take the notes below into consideration.

#### **(1) Reserved word**

The S1C8F626 Self-Programming Library uses the section name and global label/function names listed below. These names cannot be used in the user program.

Section name: .SelfProgramming Global label names (assembler): \_ spl88\_erase, \_spl88\_write, \_spl88\_verify, \_spl88\_blank Global function names (C): spl88\_erase, spl88\_write, spl88\_verify, spl88\_blank

#### **(2) Code efficiency**

The code size and execution speed of the assembled object generated from a C source using the C compiler and assembler is about two (small model) to four times (large model) larger and slower than the code generated from an assembler source using the assembler only. Therefore, assembler program development is recommended to achieve a higher execution speed or compact code size. (The comparison result above is an index of performance, as code size depends on processing.)

#### **(3) Combination of compiler memory model and CPU mode**

In the S1C88 system, the code memory size and data memory size that can be accessed vary depending on the CPU mode and bus mode settings. The C compiler provides four memory models to support these modes.

| Compiler memory model | Code size             | Data size             | CPU mode | <b>Bus mode</b>            |
|-----------------------|-----------------------|-----------------------|----------|----------------------------|
| Small model           | $Code < 64K$ bytes    | Data $<$ 64K bytes    | Minimum  | Single chip mode (MCU)     |
|                       |                       |                       |          | Extended 64K mode (MPU)    |
| Compact code model    | $Code < 64K$ bytes    | Data $\geq$ 64K bytes | Minimum  | Extended 512K minimum mode |
| Compact data model    | Code $\geq$ 64K bytes | Data $<$ 64K bytes    | Maximum  | Extended 512K maximum mode |
| Large model           | $Code \geq 64K$ bytes | Data $\geq$ 64K bytes | Maximum  | Extended 512K maximum mode |

Table 5.5.1 Compiler Memory Model

When minimum mode is set as the CPU mode, for example, the CARL instruction pushes a two-byte return address onto the stack. In maximum mode, the CARL instruction must push a three-byte return address.

Therefore, an appropriate compiler memory model must be selected according to the CPU mode and data memory size. Do not use a combination other than one listed in the table.

The self-programming library provides four object files corresponding to each compiler memory model. Use an appropriate object file according to the application system, not only in C programming but also in assembler programming.

#### **(4) library allocatable area and area from which the function can be called**

The pages in which the library can be allocated and pages from which the library functions can be called depend on the compiler memory model used. The small or compact code model does not allow the application to allocate the program code outside page 0.

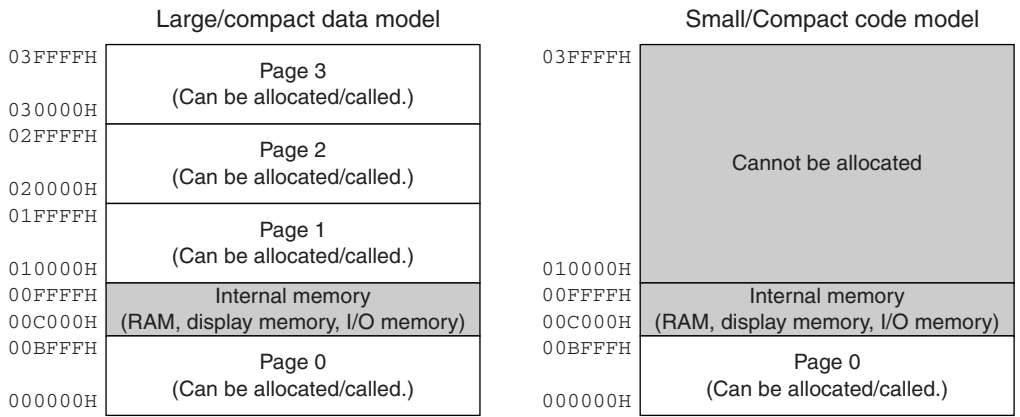

Large/compact data model

Figure 5.5.1 Library Allocatable Area

#### **(5) Relationship between sector numbers and addresses**

Table 5.5.2 lists the relationship between sector numbers and addresses. Sectors 0CH to 0FH (0C000H–0FFFFH) and Sector 40H and subsequent sectors (40000H–) cannot be specified.

| Sector number   | <b>Address</b> |  | Sector number | <b>Address</b>      |
|-----------------|----------------|--|---------------|---------------------|
| 00H             | 00000H-00FFFH  |  | 20H           | 20000H-20FFFH       |
| 01H             | 01000H-01FFFH  |  | 21H           | 21000H-21FFFH       |
| 02H             | 02000H-02FFFH  |  | 22H           | 22000H-22FFFH       |
| 03H             | 03000H-03FFFH  |  | 23H           | 23000H-23FFFH       |
| 04H             | 04000H-04FFFH  |  | 24H           | 24000H-24FFFH       |
| 05H             | 05000H-05FFFH  |  | 25H           | 25000H-25FFFH       |
| 06H             | 06000H-06FFFH  |  | 26H           | 26000H-26FFFH       |
| 07H             | 07000H-07FFFH  |  | 27H           | 27000H-27FFFH       |
| 08H             | 08000H-08FFFH  |  | 28H           | 28000H-28FFFH       |
| 09H             | 09000H-09FFFH  |  | 29H           | 29000H-29FFFH       |
| 0AH             | 0A000H-0AFFFH  |  | 2AH           | 2A000H-2AFFFH       |
| 0 <sub>BH</sub> | 0B000H-0BFFFH  |  | 2BH           | 2B000H-2BFFFH       |
| $(OCH)*$        | 0C000H-0CFFFH  |  | 2CH           | 2C000H-2CFFFH       |
| $(ODH)*$        | 0D000H-0DFFFH  |  | 2DH           | 2D000H-2DFFFH       |
| $(OEH)*$        | 0E000H-0EFFFH  |  | 2EH           | 2E000H-2EFFFH       |
| $(OFH)*$        | 0F000H-OFFFFH  |  | 2FH           | 2F000H-2FFFFH       |
| 10H             | 10000H-10FFFH  |  | 30H           | 30000H-30FFFH       |
| 11H             | 11000H-11FFFH  |  | 31H           | 31000H-31FFFH       |
| 12H             | 12000H-12FFFH  |  | 32H           | 32000H-32FFFH       |
| 13H             | 13000H-13FFFH  |  | 33H           | 33000H-33FFFH       |
| 14H             | 14000H-14FFFH  |  | 34H           | 34000H-34FFFH       |
| 15H             | 15000H-15FFFH  |  | 35H           | 35000H-35FFFH       |
| 16H             | 16000H-16FFFH  |  | 36H           | 36000H-36FFFH       |
| 17H             | 17000H-17FFFH  |  | 37H           | 37000H-37FFFH       |
| 18H             | 18000H-18FFFH  |  | 38H           | 38000H-38FFFH       |
| 19H             | 19000H-19FFFH  |  | 39H           | 39000H-39FFFH       |
| 1AH             | 1A000H-1AFFFH  |  | 3AH           | 3A000H-3AFFFH       |
| 1BH             | 1B000H-1BFFFH  |  | 3BH           | 3B000H-3BFFFH       |
| 1CH             | 1C000H-1CFFFH  |  | 3CH           | 3C000H-3CFFFH       |
| 1DH             | 1D000H-1DFFFH  |  | 3DH           | 3D000H-3DFFFH       |
| 1EH             | 1E000H-1EFFFH  |  | 3EH           | 3E000H-3EFFFH       |
| 1FH             | 1F000H-1FFFFH  |  | 3FH           | 3F000H-3FFFFH       |
|                 |                |  |               | * Cannot be specifi |

Table 5.5.2 Relationship between Sector Numbers and Addresses

ified.

# <span id="page-21-0"></span>**6 Library Functions**

This chapter explains each library function.

**Note**: This chapter describes the function names in the C format. When writing them in assembler sources, '' must be prefixed to the function names.

Example: C stat = spl88\_erase(sectornum);

Assembler CARL \_spl88\_erase

## **6.1 Erase Sector Function (spl88\_erase)**

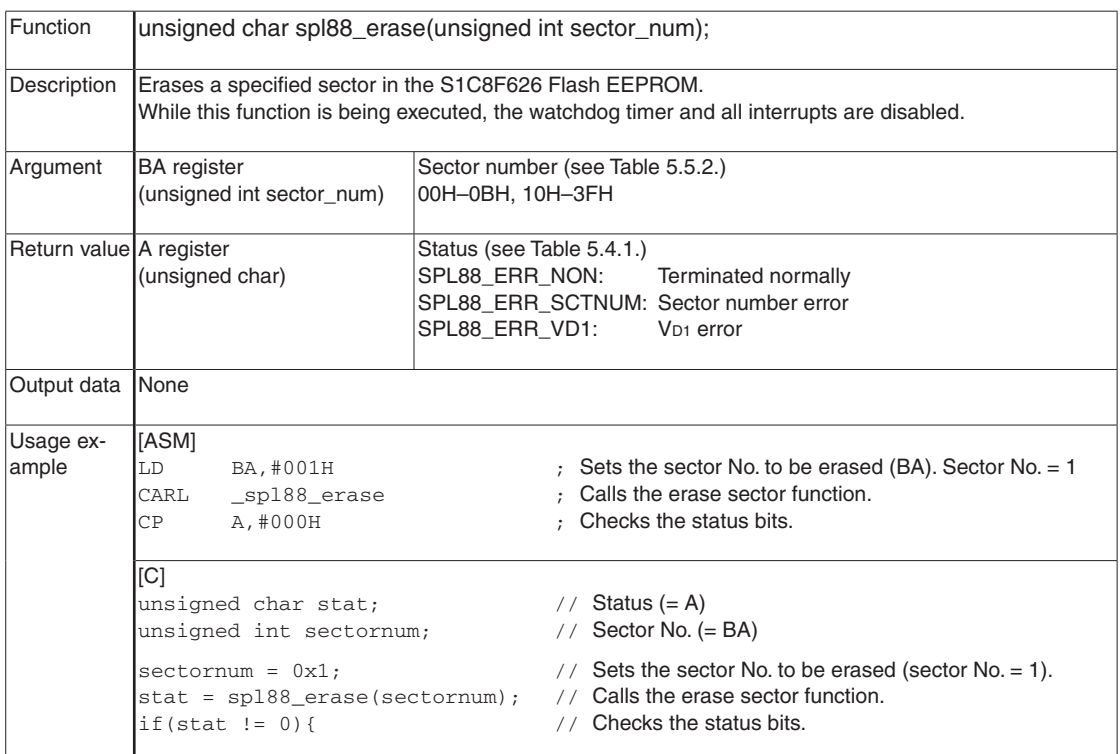

#### **Erase sector processing flow**

The following shows a procedure to erase a sector.

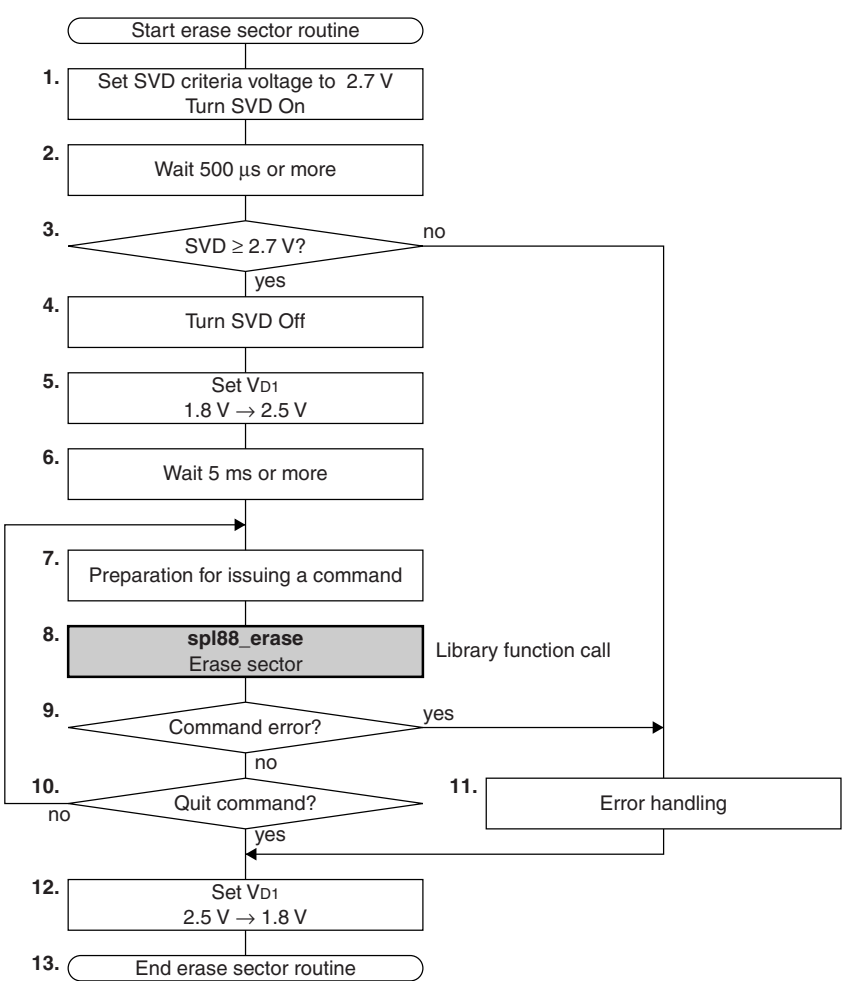

- 1. Set the SVD criteria voltage to 2.7 V and turn the SVD circuit on to check the supply voltage.
- 2. Wait 500 µs or more.
- 3. Check if the supply voltage is 2.7 V or more using the SVD circuit. Branch to Step 4 when the supply voltage is 2.7 V or more, or branch to Step 11 if it is less than 2.7 V.
- 4. Turn the SVD circuit off.
- 5. Switch the VD1 voltage from 1.8 V to 2.5 V.
- 6. Wait 5 ms or more before calling the spl88\_erase function after switching the VD1 voltage.
- 7. In an assembler source, set the sector number to be erased to the BA register.
- In a C source, declare the (unsigned int) sectornum variable and substitute the sector number to be erased for it.
- 8. In an assembler source, call \_spl88\_erase. In a C source, call the spl88\_erase function with sectornum as its argument. The called function starts processing to erase the specified sector.
- 9. In an assembler source, check the results of the erase sector processing by reading the A register. In a C source, check the return value from the spl88\_erase function. Branch to Step 10 when the function has terminated normally, or branch to Step 11 if an error has occurred.
- 10. Branch to Step 12 to terminate the command processing, or branch to Step 7 to continue.
- 11. Perform an error handling.
- 12. Switch the VD1 voltage from 2.5 V to 1.8 V.
- 13. Terminate the erase sector processing routine.

# <span id="page-23-0"></span>**6.2 Program Function (spl88\_write)**

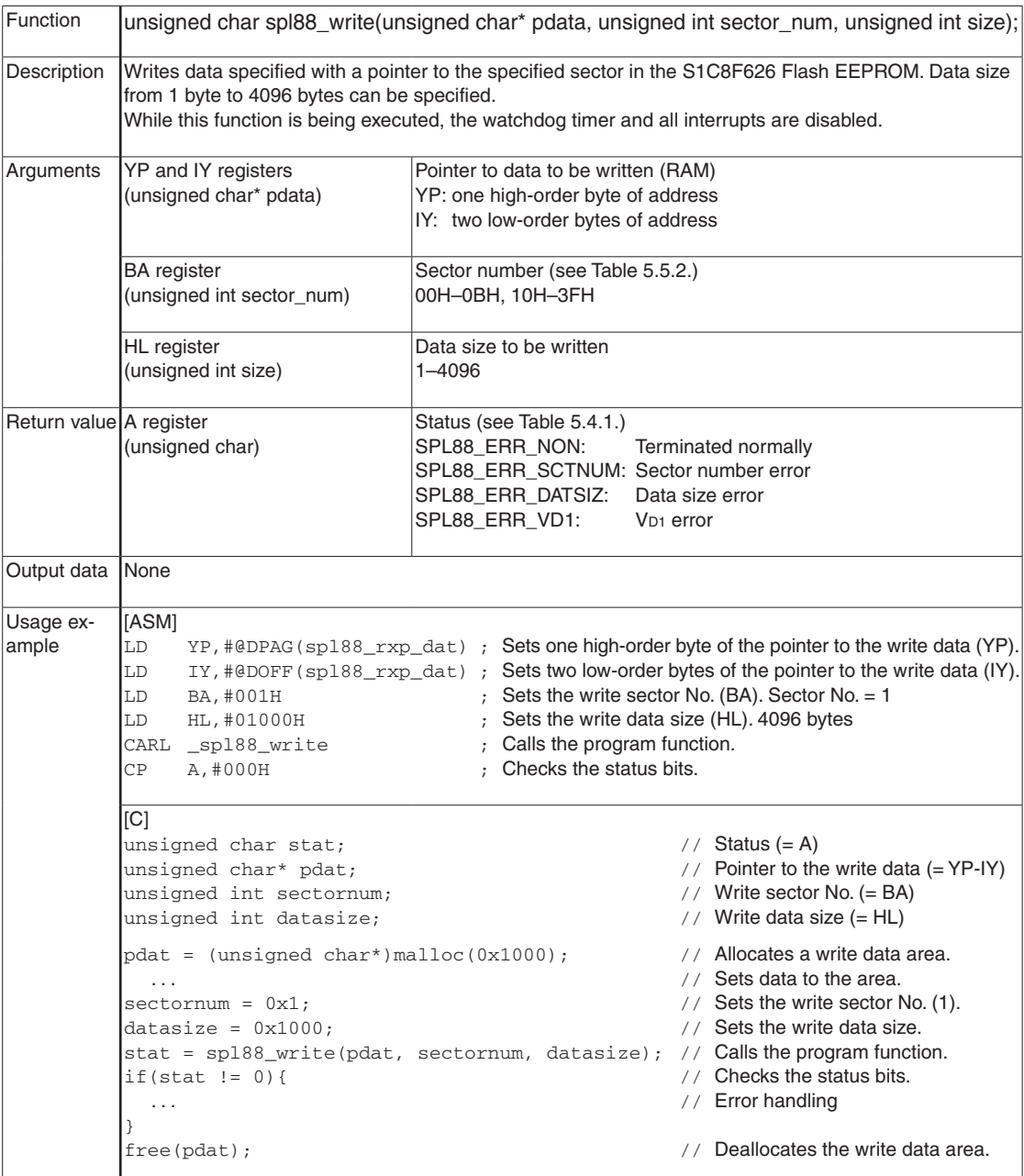

#### **Program processing flow**

The following shows a procedure to write data.

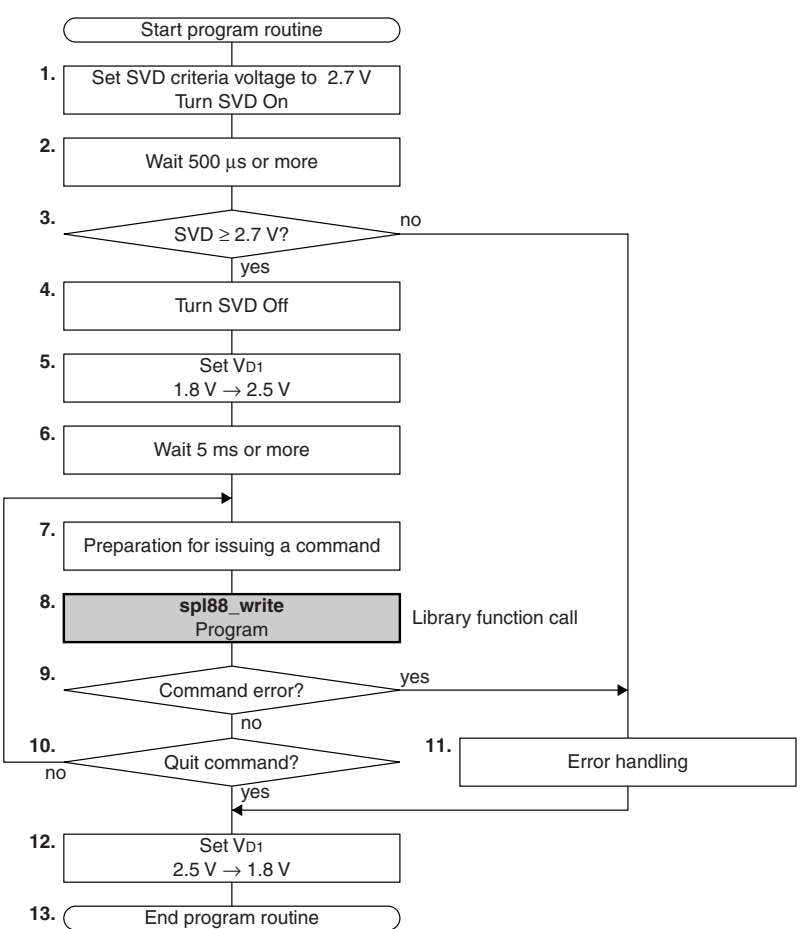

- 1. Set the SVD criteria voltage to 2.7 V and turn the SVD circuit on to check the supply voltage.
- 2. Wait 500 µs or more.
- 3. Check if the supply voltage is 2.7 V or more using the SVD circuit. Branch to Step 4 when the supply voltage is 2.7 V or more, or branch to Step 11 if it is less than 2.7 V.
- 4. Turn the SVD circuit off.
- 5. Switch the VD1 voltage from 1.8 V to 2.5 V.
- 6. Wait 5 ms or more before calling the  $\text{sp188}$  write function after switching the V<sub>D1</sub> voltage.
- 7. In an assembler source, set the pointer (start address) to the write data to the YP and IY registers, the write sector number to the BA register, and the write data size to the HL register. In a C source, set the pointer to the write data, the write sector number, and the write data size to the (unsigned char\*)pdat, (unsigned int)sectornum, and (unsigned int)datasize variables, respectively.
- 8. In an assembler source, call\_spl88\_write. In a C source, call the spl88\_write function with pdat, sectornum, and datasize as its arguments. The called function starts processing to write data.
- 9. In an assembler source, check the results of the program processing by reading the A register. In a C source, check the return value from the spl88\_write function. Branch to Step 10 when the function has terminated normally, or branch to Step 11 if an error has occurred.
- 10. Branch to Step 12 to terminate the command processing, or branch to Step 7 to continue.
- 11. Perform an error handling.
- 12. Switch the VD1 voltage from 2.5 V to 1.8 V.
- 13. Terminate the erase sector processing routine.

# <span id="page-25-0"></span>**6.3 Verify Function (spl88\_verify)**

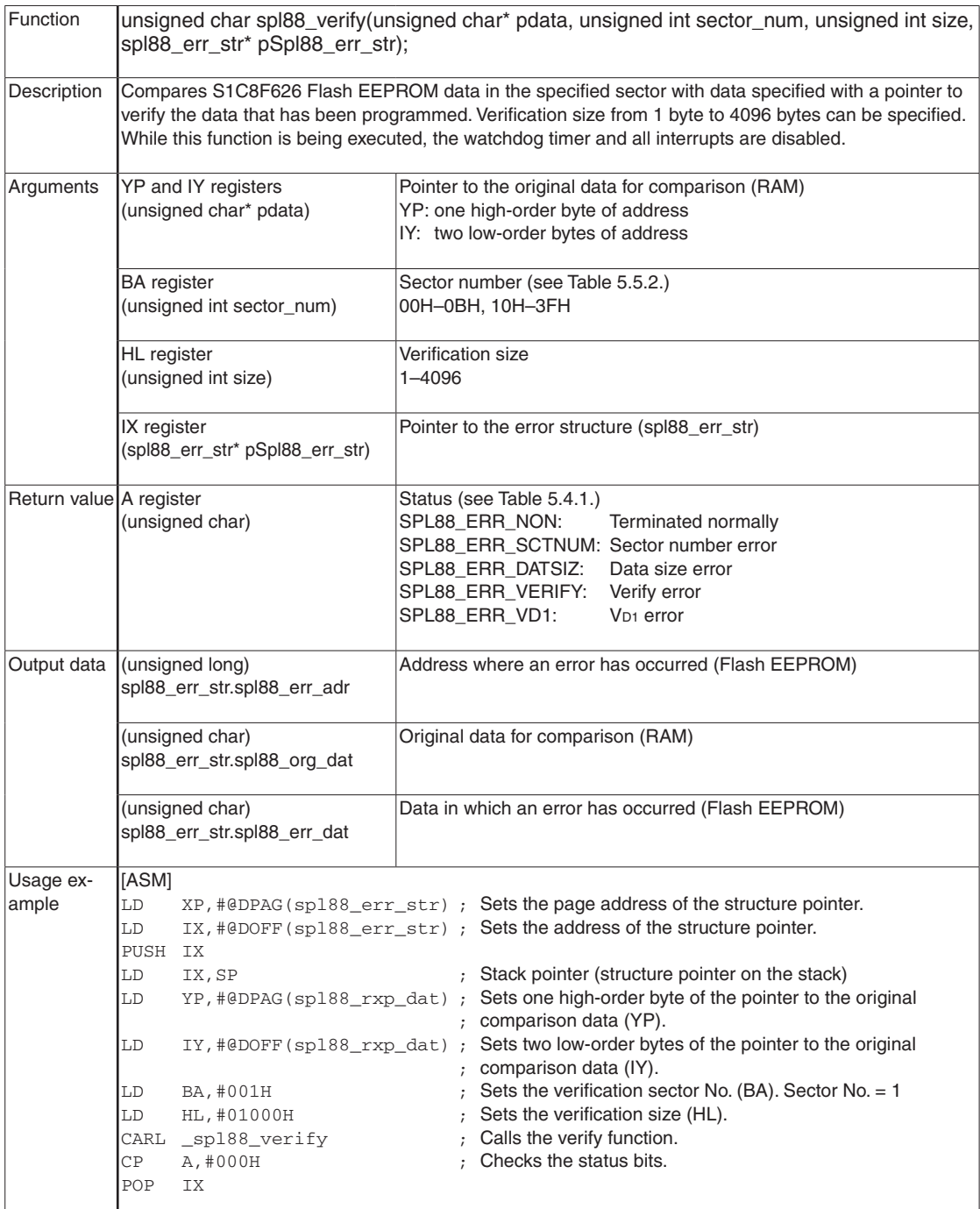

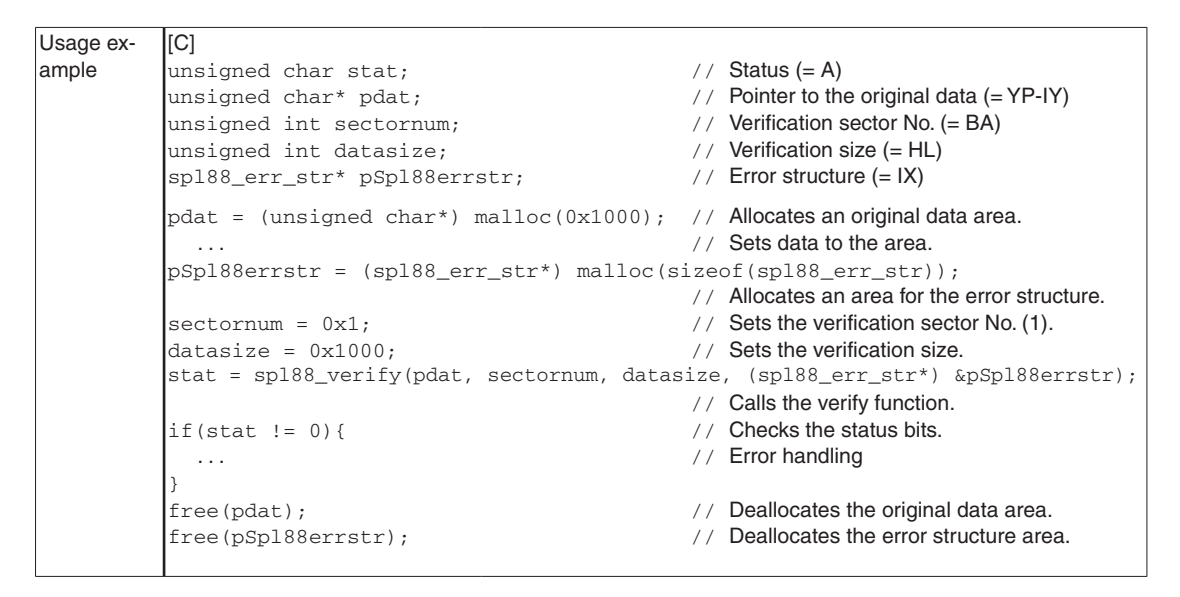

#### **Verify processing flow**

The following shows a procedure to verify data.

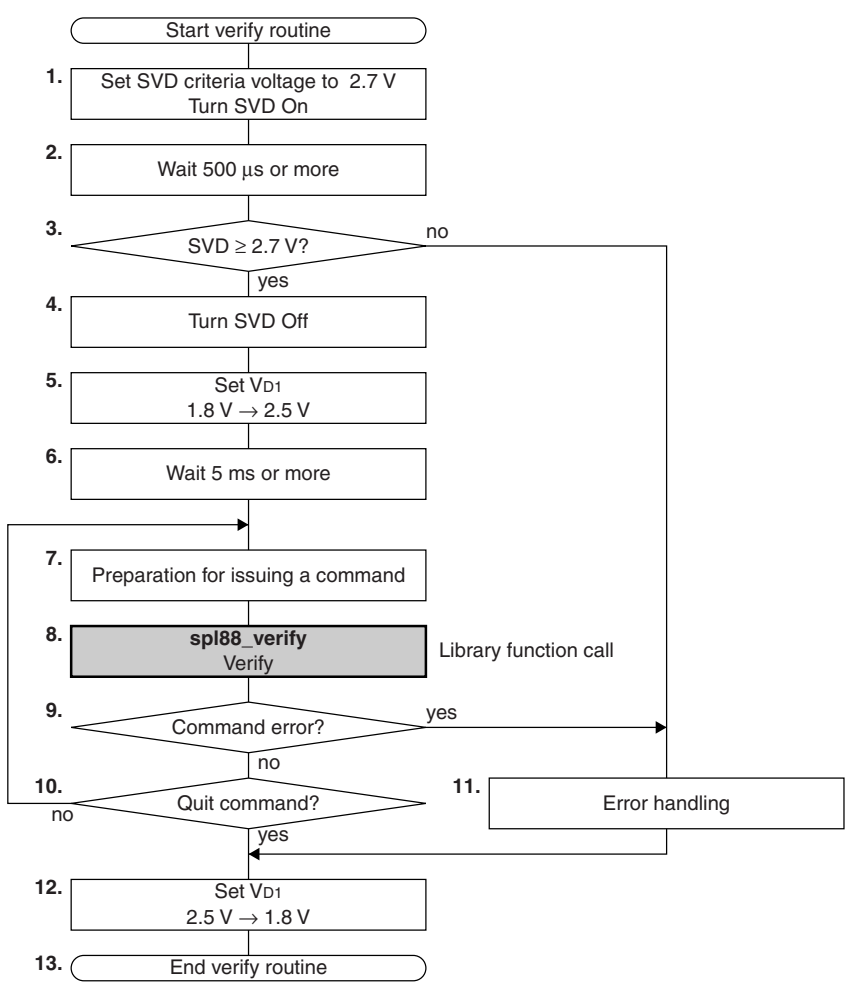

#### **6 lIBRaRY FUnCTIOnS**

- 1. Set the SVD criteria voltage to 2.7 V and turn the SVD circuit on to check the supply voltage.
- 2. Wait 500 µs or more.
- 3. Check if the supply voltage is 2.7 V or more using the SVD circuit. Branch to Step 4 when the supply voltage is 2.7 V or more, or branch to Step 11 if it is less than 2.7 V.
- 4. Turn the SVD circuit off.
- 5. Switch the VD1 voltage from 1.8 V to 2.5 V.
- 6. Wait 5 ms or more before calling the spl88\_verify function after switching the VD1 voltage.
- 7. In an assembler source, set the pointer (start address) to the original comparison data to the YP and IY registers, the verification sector number to the BA register, the verification size to the HL register, and the pointer to the error structure to the IX register.

In a C source, set the pointer to the original comparison data, the verification sector number, the verification size, and the pointer to the error structure to the (unsigned char<sup>\*</sup>)pdat, (unsigned int) sectornum, (unsigned int)datasize, and (spl88\_err\_str\*)pSpl88errstr variables, respectively.

8. In an assembler source, call \_spl88\_verify. In a C source, call the spl88\_verify function with pdat, sectornum, datasize, and pSpl88errstr as its arguments.

The called function starts processing to verify data.

- 9. In an assembler source, check the results of the verify processing by reading the A register. In a C source, check the return value from the spl88\_verify function. Branch to Step 10 when the function has terminated normally, or branch to Step 11 if an error has occurred.
- 10. Branch to Step 12 to terminate the command processing, or branch to Step 7 to continue.
- 11. Perform an error handling.
- 12. Switch the VD1 voltage from 2.5 V to 1.8 V.
- 13. Terminate the erase sector processing routine.

## <span id="page-28-0"></span>**6.4 Blank Check Function (spl88\_blank)**

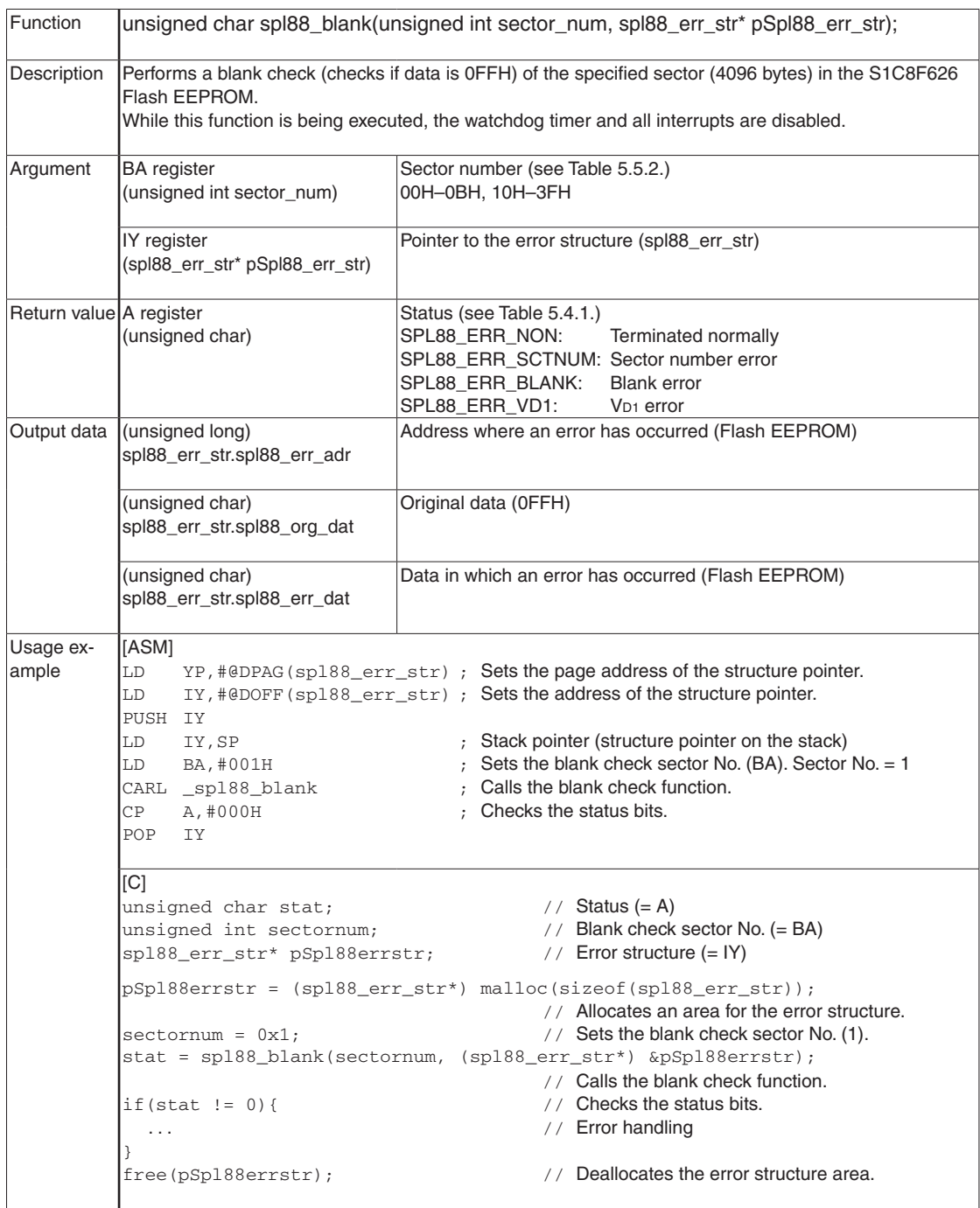

#### **Blank check processing flow**

The following shows a procedure for blank check.

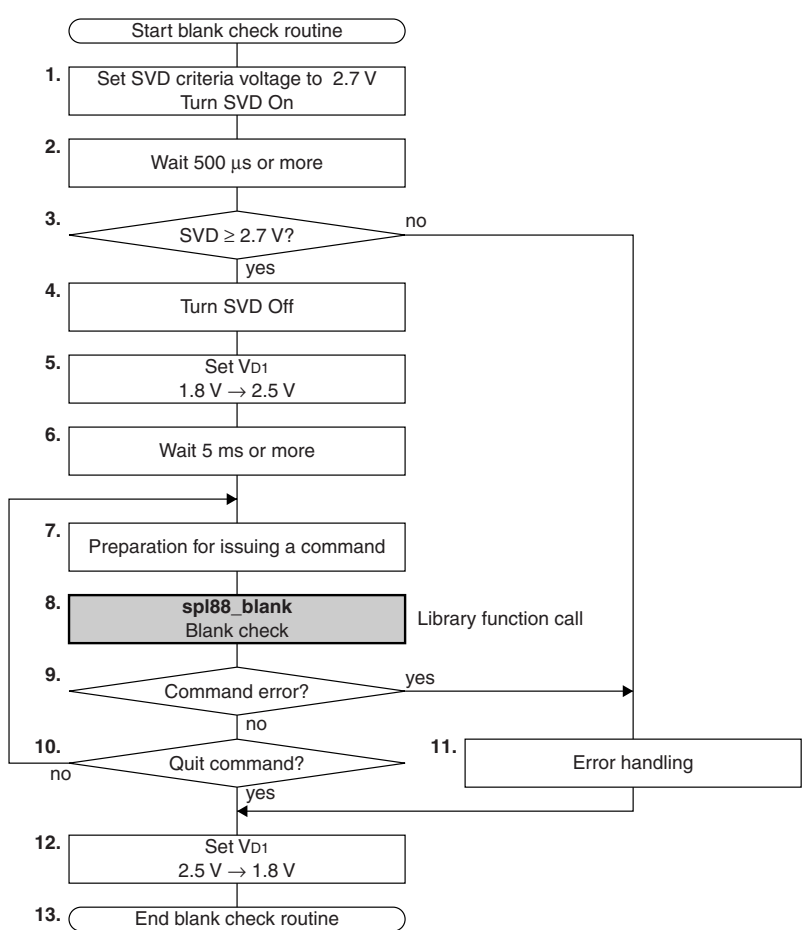

- 1. Set the SVD criteria voltage to 2.7 V and turn the SVD circuit on to check the supply voltage.
- 2. Wait 500 us or more.
- 3. Check if the supply voltage is 2.7 V or more using the SVD circuit. Branch to Step 4 when the supply voltage is 2.7 V or more, or branch to Step 11 if it is less than 2.7 V.
- 4. Turn the SVD circuit off.
- 5. Switch the VD1 voltage from 1.8 V to 2.5 V.
- 6. Wait 5 ms or more before calling the  $\text{sp188}$  blank function after switching the V<sub>D1</sub> voltage.
- 7. In an assembler source, set the sector number of the Flash EEPROM to be blank checked to the BA register and the pointer to the error structure to the IY register. In a C source, set the blank check sector number and the pointer to the error structure to the (unsigned int)sectornum and (spl88 err str\*)pSpl88errstr variables, respectively.
- 8. In an assembler source, call spl88 blank. In a C source, call the spl88\_blank function with sectornum and pSpl88errstr as its arguments. The called function starts blank check processing.
- 9. In an assembler source, check the results of the blank check processing by reading the A register. In a C source, check the return value from the spl88 blank function. Branch to Step 10 when the function has terminated normally, or branch to Step 11 if an error has occurred.
- 10. Branch to Step 12 to terminate the command processing, or branch to Step 7 to continue.
- 11. Perform an error handling.
- 12. Switch the VD1 voltage from 2.5 V to 1.8 V.
- 13. Terminate the erase sector processing routine.

# <span id="page-30-0"></span>**7 Precautions on Debugging**

Take the following precautions when debugging the program in which the self-programming library is linked.

- Edit the "Internal ROM" parameters in the parameter file (8F626.par) as follows before debugging the program:  $Map0=000000$  OOBFFF U W  $\rightarrow$  Map0=000000 OOBFFF U Map1=010000 03FFFF U W  $\rightarrow$  Map1=010000 03FFFF U
- The erase sector and program functions in the library will always be executed without any prompt even if the self-programming library, C library, or user code is located in the specified sector. Make sure that the correct sector is specified when calling the erase sector or program function.
- The library functions do not run if the supply voltage is less than 2.7 V. Evaluate the program using an actual application system in addition to debugging with development tools.
- The library uses 34 bytes in the stack area. Note that the library functions will not be executed normally if this area is overwritten.
- Note that all the interrupts and the watchdog timer are disabled while the library function is being executed.

# <span id="page-31-0"></span>**8 Restrictions**

- The library functions cannot be run in a built-in Flash EEPROM processors other than the S1C8F626.
- The library functions may not operate normally if the S1C8F626 CPU mode and compiler memory model are not matched correctly.

|                       | CPU mode     |                     |  |  |
|-----------------------|--------------|---------------------|--|--|
| Compiler memory model | Minimum mode | <b>Maximum mode</b> |  |  |
| Small model           |              |                     |  |  |
| Compact code model    |              |                     |  |  |
| Compact data model    |              |                     |  |  |
| Large model           |              |                     |  |  |

Table 8.1 Combination of Compiler Memory Model and CPU Mode

( $\circ$ : can be used,  $\times$ : cannot be used)

- The watchdog timer is disabled while the library function is being executed.
- All interrupts are disabled while the library function is being executed.
- When creating the self-programming module in assembler, the library functions use and overwrite the generalpurpose registers. Therefore, be sure to save the general-purpose register values before calling the library functions.
- Do not switch the V<sub>D1</sub> level (1.8 V  $\rightarrow$  2.5 V, 2.5 V  $\rightarrow$  1.8 V) every time the sector to be programmed is changed.
- A 2.7 V or more supply voltage is required to execute the library functions. Refer to the "S1C8F626 Technical Manual" for more information.
- The self-programming library supports only writing the code and data stored in the S1C8F626 RAM to the Flash EEPROM, and it does not support loading code and data from a PC to the RAM. Prepare a user program and circuits to transfer code and data from a PC if it is required.

# <span id="page-32-0"></span>**Appendix Sample Programs**

The S1C8F626 Self-Programming Library Package includes sample programs that perform the processing listed below.

- 1. Controlling SVD (check if the supply voltage is 2.7 V or more)
- 2. Controlling the VD1 voltage (set it to 2.5 V during self-programming)
- 3. Erasing a sector (address range to be erased: 4000H–4FFFH)
- 4. Blank check for a sector (blank check address range: 4000H–4FFFH)
- 5. Programming a sector (program address range: 4000H–4FFFH, write data: 04H)
- 6. Verify check for a sector (verification address range 4000H–4FFFH)
- 7. Function error handling and termination processing

## **a.1 list of Sample Programs**

The sample programs are copied into the C:\EPSON\SPL88\sample directory (default) during installation of the library. The sample directory contains subdirectories for different source language and memory models as shown below. Each program located in the subdirectories has the same facilities.

#### C:\EPSON

\SPL88

\sample

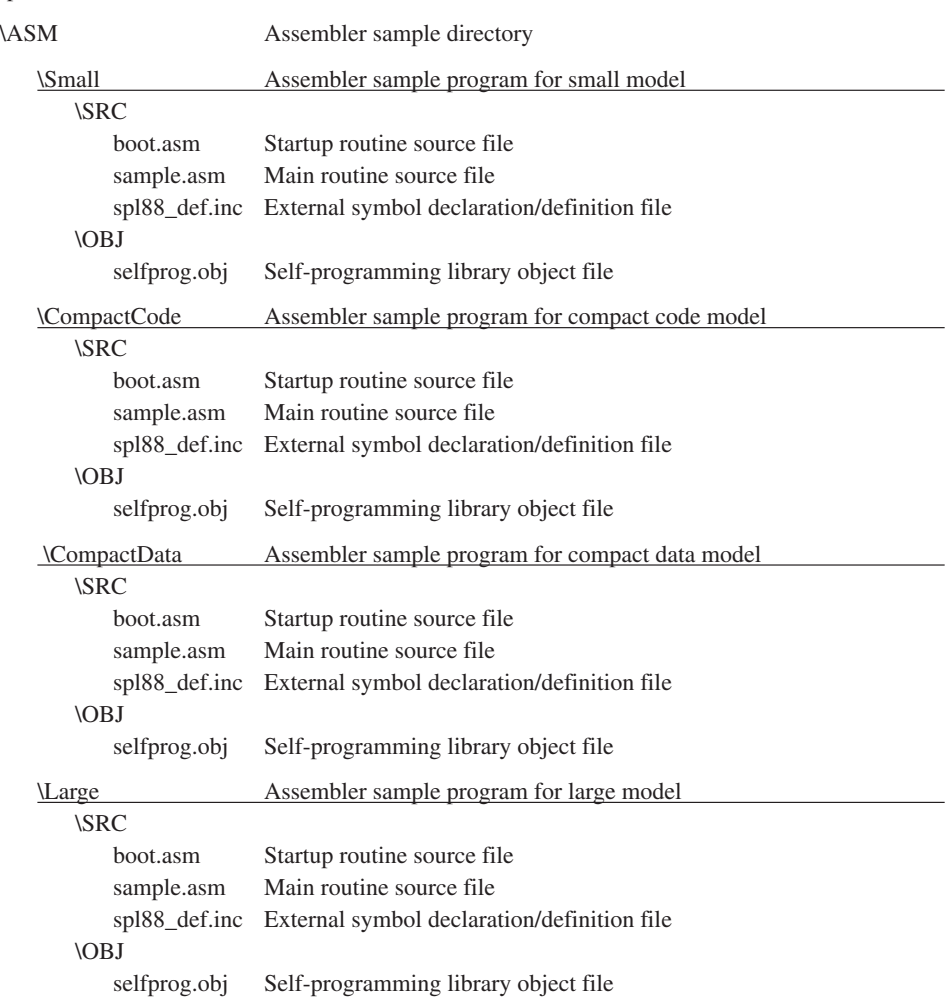

#### **aPPEnDIX SaMPlE PROGRaMS**

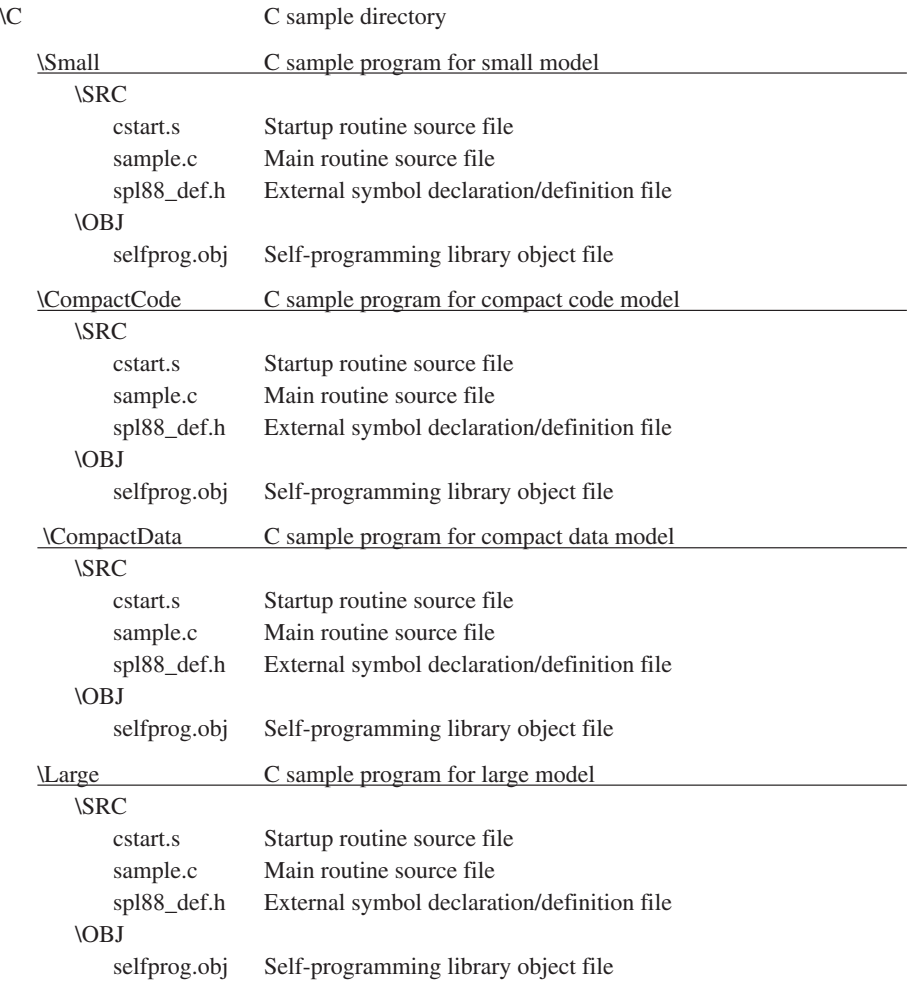

# <span id="page-34-0"></span>**a.2 Functions in the Sample Program**

The sample program contains the functions shown below.

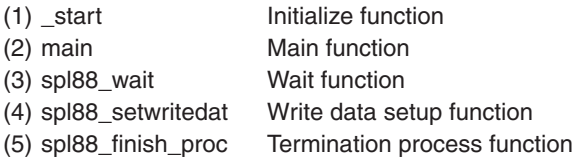

## **a.2.1 \_start (Initialize Function)**

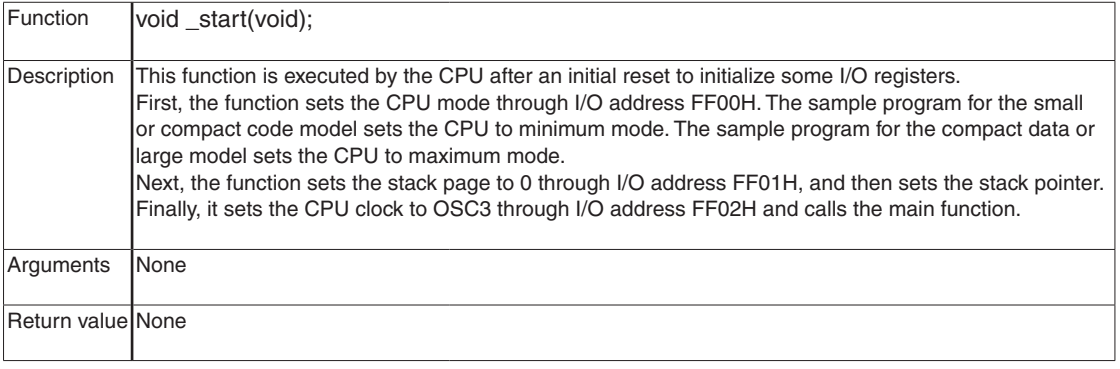

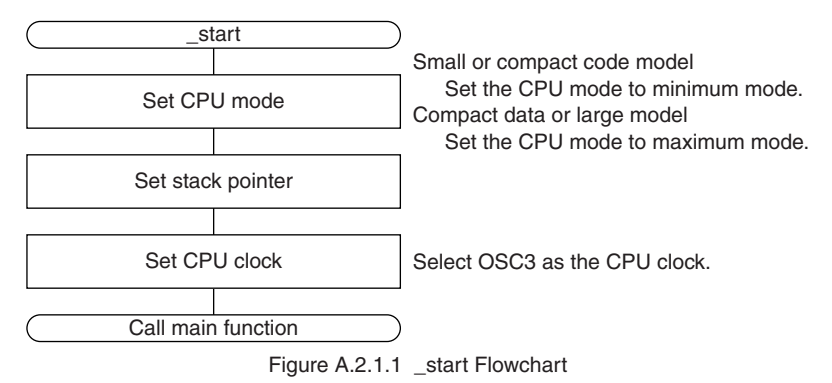

## **a.2.2 main (Main Function)**

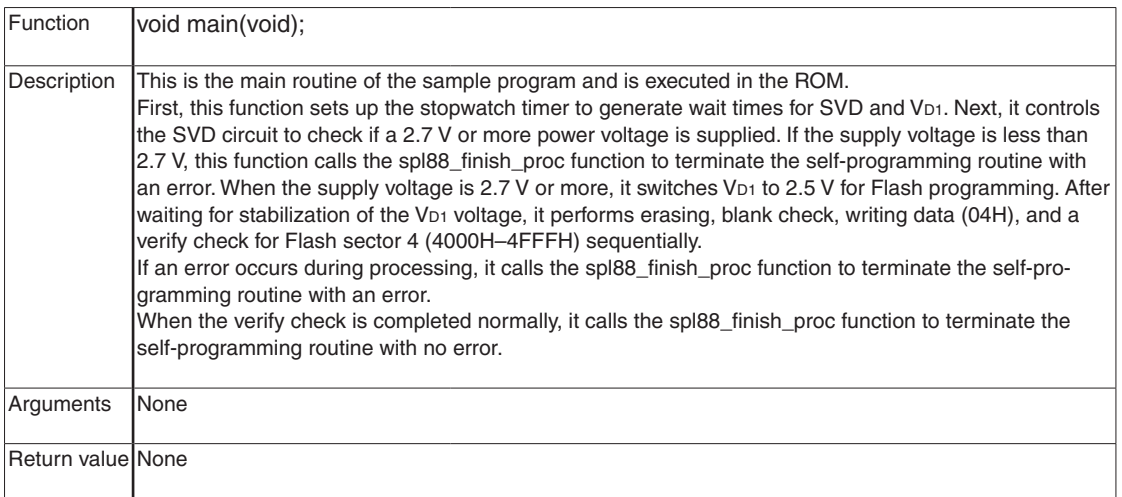

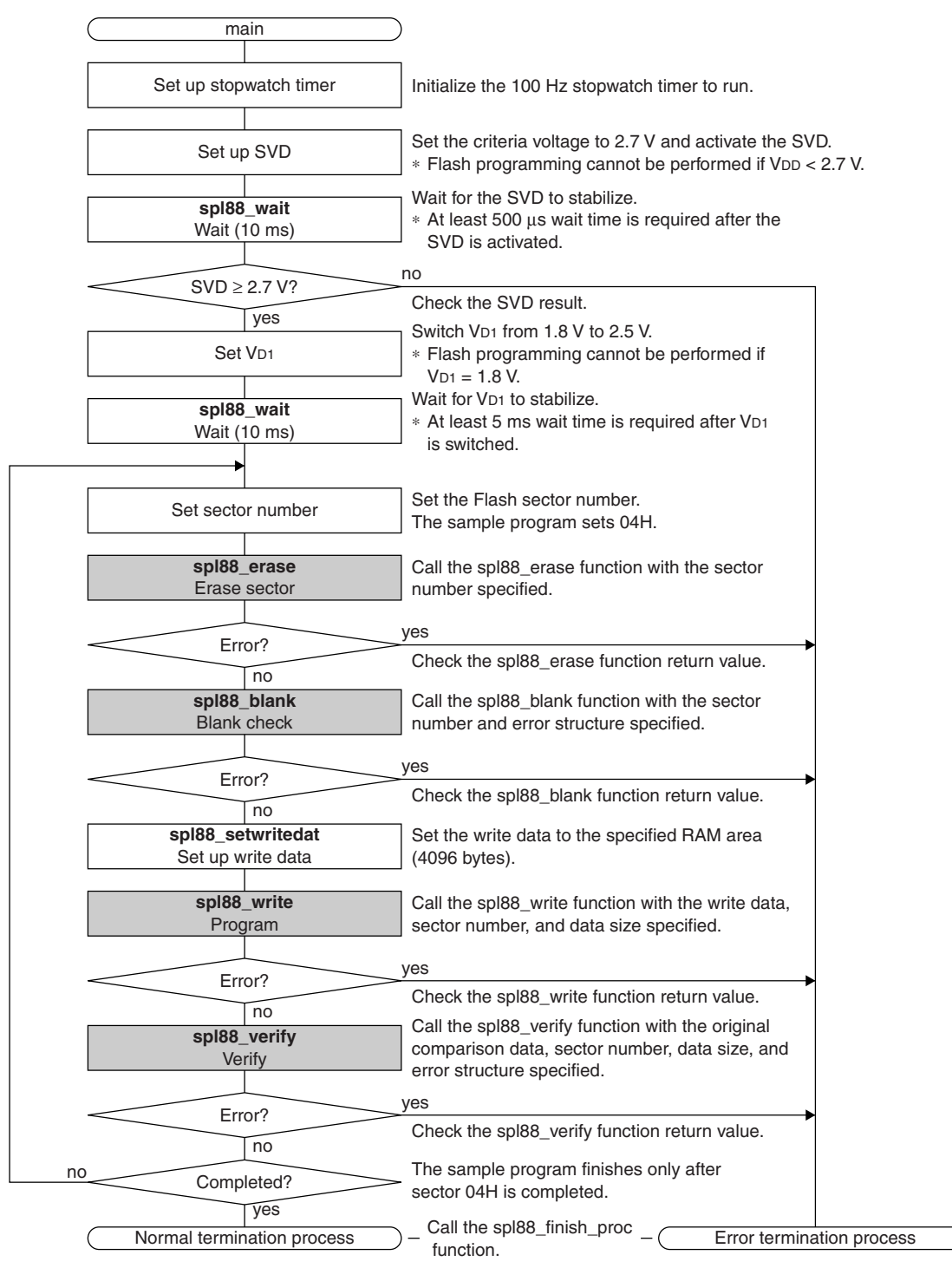

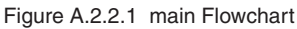

## <span id="page-36-0"></span>**a.2.3 spl88\_wait (Wait Function)**

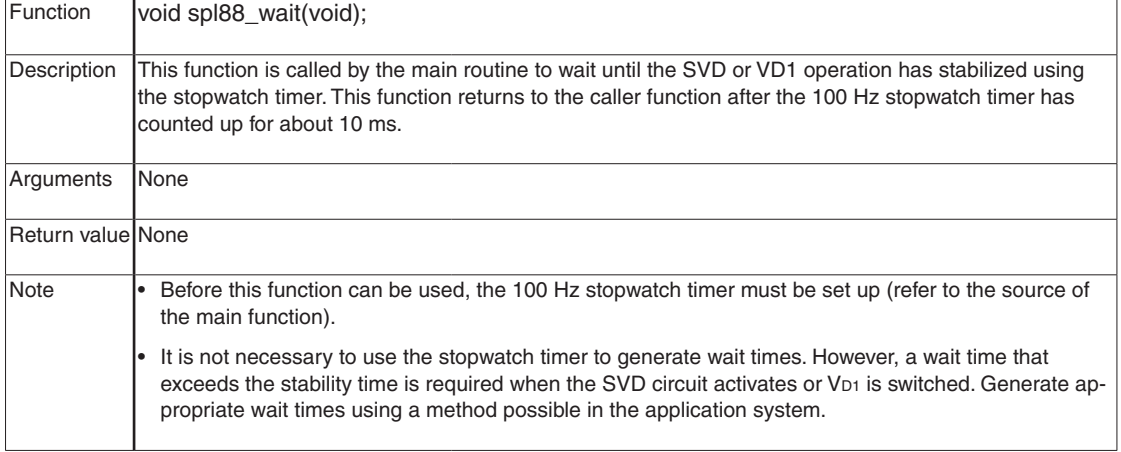

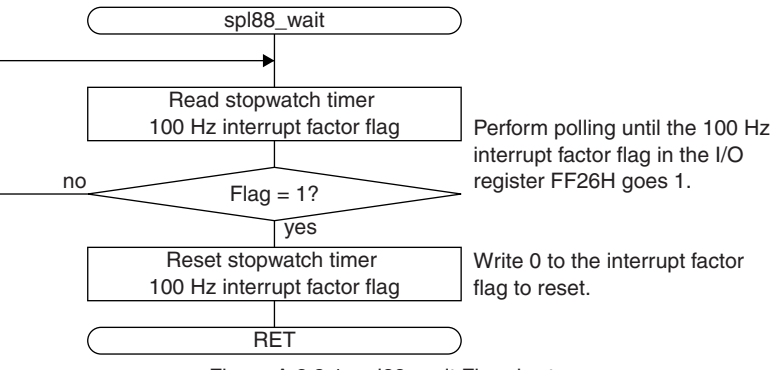

Figure A.2.3.1 spl88\_wait Flowchart

## **a.2.4 spl88\_setwritedat (Write Data Setup Function)**

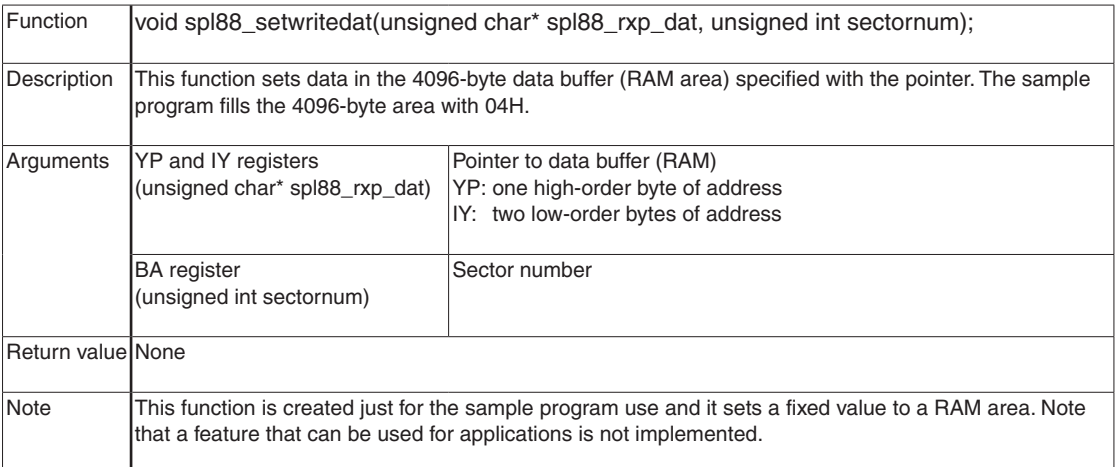

<span id="page-37-0"></span>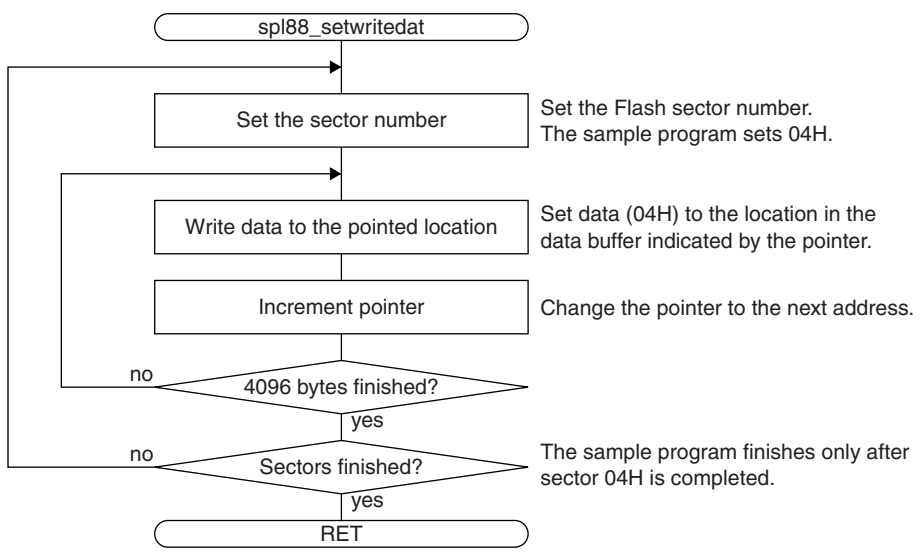

Figure A.2.4.1 spl88\_setwritedat Flowchart

## **a.2.5 spl88\_finish\_proc (Termination Process Function)**

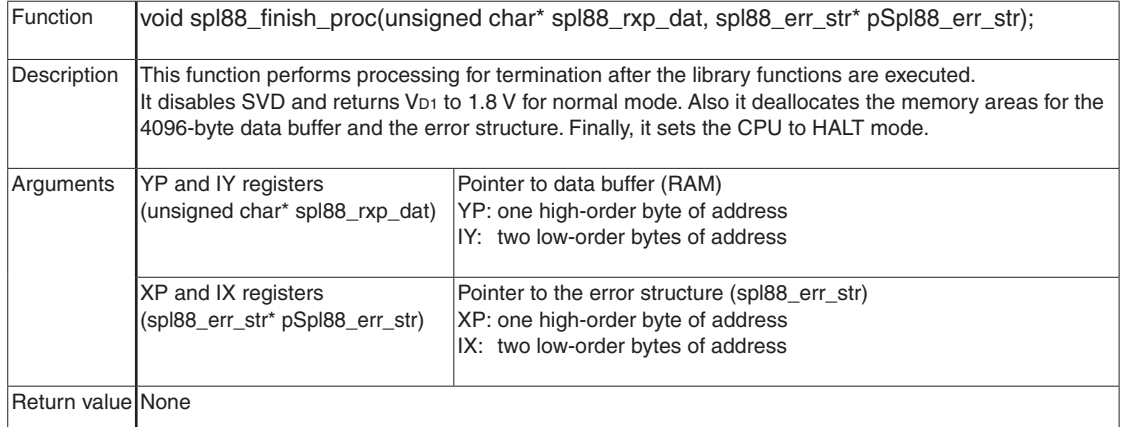

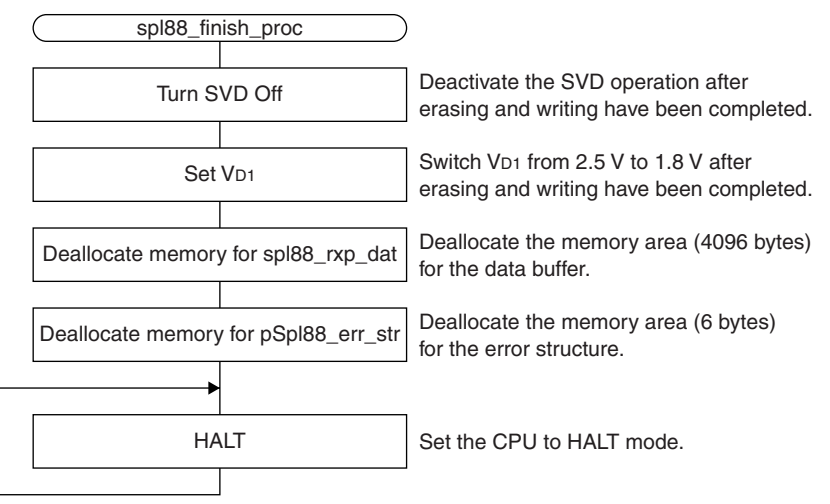

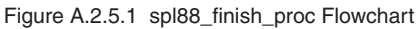

# **EPSON**

## **International Sales Operations**

### **AMERICA**

#### **EPSON ELECTRONICS AMERICA, INC.**

#### **HEADQUARTERS**

2580 Orchard Parkway San Jose, CA 95131, U.S.A. Phone: +1-800-228-3964 Fax: +1-408-922-0238

#### **SALES OFFICE**

**Northeast** 301 Edgewater Place, Suite 210 Wakefield, MA 01880, U.S.A. Phone: +1-800-922-7667 Fax: +1-781-246-5443

### **EUROPE**

#### **EPSON EUROPE ELECTRONICS GmbH**

#### **HEADQUARTERS**

Riesstrasse 15 80992 Munich, GERMANY Phone: +49-89-14005-0 Fax: +49-89-14005-110

#### **ASIA**

#### **EPSON (CHINA) CO., LTD.**

23F, Beijing Silver Tower 2# North RD DongSanHuan ChaoYang District, Beijing, CHINA  $Phone: +86-10-6410-6655$ 

#### **SHANGHAI BRANCH**

7F, High-Tech Bldg., 900, Yishan Road Shanghai 200233, CHINA Phone: +86-21-5423-5522 Fax: +86-21-5423-5512

#### **EPSON HONG KONG LTD.**

20/F, Harbour Centre, 25 Harbour Road Wanchai, Hong Kong Phone: +852-2585-4600 Fax: +852-2827-4346 Telex: 65542 EPSCO HX

#### **EPSON Electronic Technology Development (Shenzhen) LTD.**

12/F, Dawning Mansion, Keji South 12th Road Hi- Tech Park, Shenzhen Phone: +86-755-2699-3828 Fax: +86-755-2699-3838

#### **EPSON TAIWAN TECHNOLOGY & TRADING LTD.**

14F, No. 7, Song Ren Road Taipei 110 Phone: +886-2-8786-6688 Fax: +886-2-8786-6660

#### **EPSON SINGAPORE PTE., LTD.**

1 HarbourFront Place #03-02 HarbourFront Tower One, Singapore 098633 Phone: +65-6586-5500

#### **SEIKO EPSON CORPORATION KOREA OFFICE**

50F, KLI 63 Bldg., 60 Yoido-dong Youngdeungpo-Ku, Seoul, 150-763, KOREA Phone: +82-2-784-6027 Fax: +82-2-767-3677

#### **GUMI OFFICE**

2F, Grand B/D, 457-4 Songjeong-dong Gumi-City, KOREA Phone: +82-54-454-6027 Fax: +82-54-454-6093

#### **SEIKO EPSON CORPORATION SEMICONDUCTOR OPERATIONS DIVISION**

**IC Sales Dept. IC International Sales Group** 421-8, Hino, Hino-shi, Tokyo 191-8501, JAPAN Phone: +81-42-587-5814 Fax: +81-42-587-5117

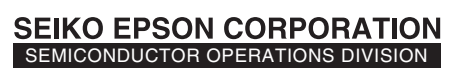

**EPSON Electronic Devices Website**

http://www.epson.jp/device/semicon\_e